Certificate of Occupancy

# Validate Certificate of Occupancy Application

**Version 1.9**

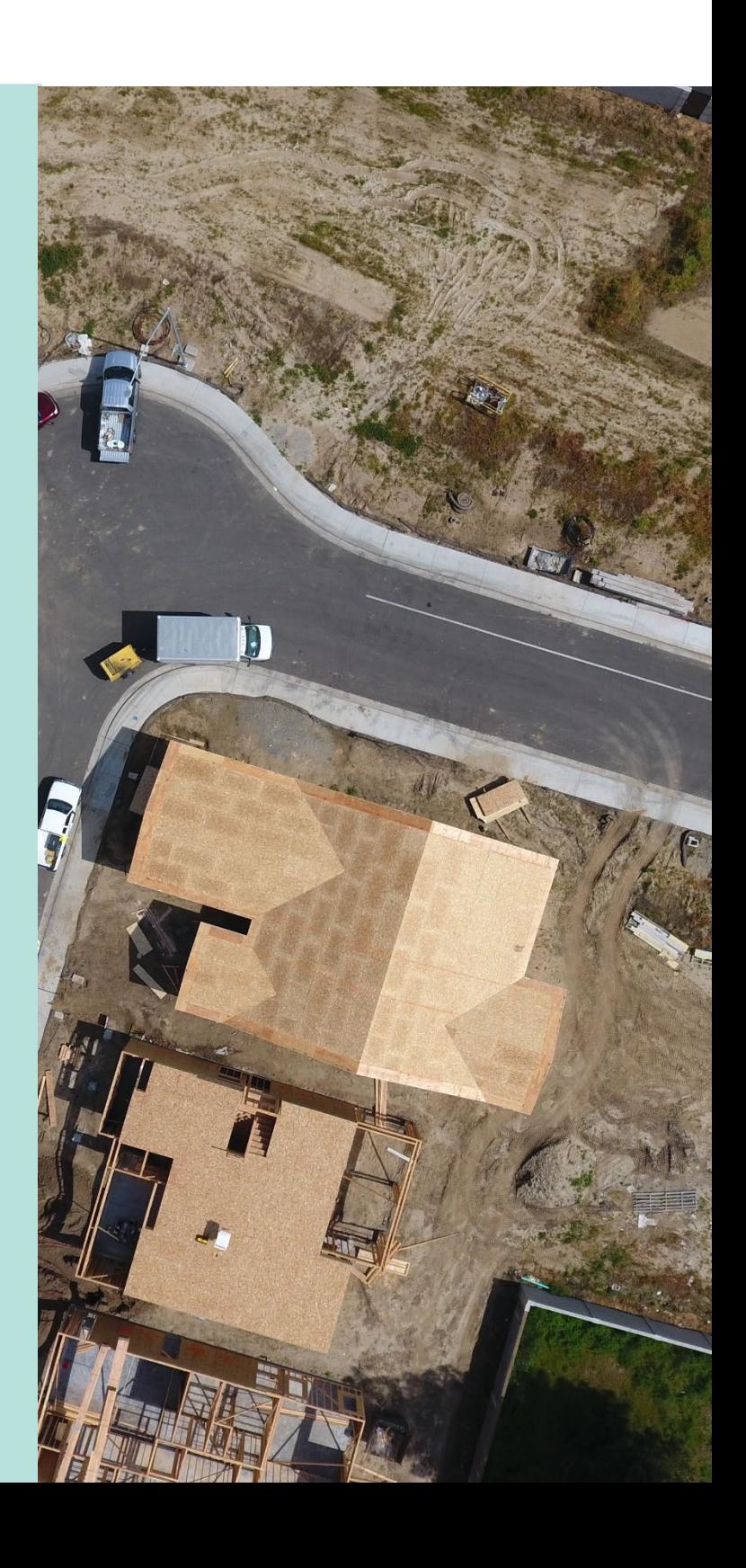

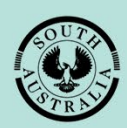

**Government of South Australia** 

Department for Trade and Investment

# **Table of Contents**

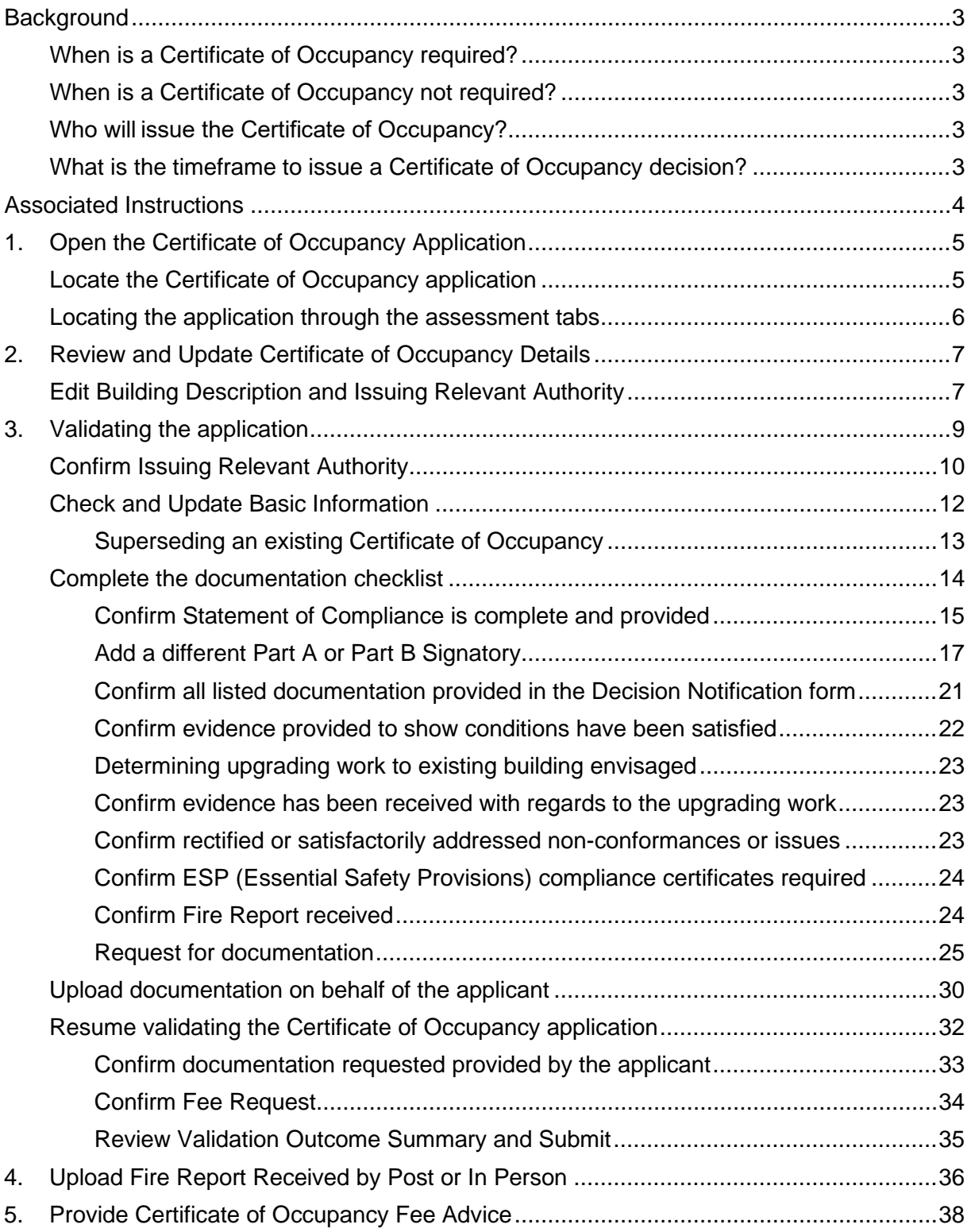

# <span id="page-2-0"></span>**Background**

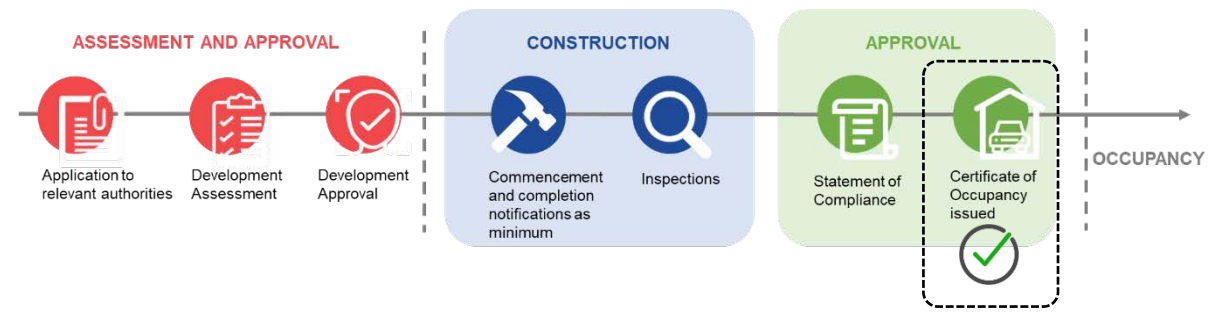

# <span id="page-2-1"></span>**When is a Certificate of Occupancy required?**

A Certificate of Occupancy (CoO) is required to commence the occupation or use of a new building or change of building use for the whole or any part of an existing building; applies to buildings classified as a 1b, 2 to 9.

More information on [Building classifications | ABCB.](https://www.abcb.gov.au/resource/understanding-ncc/building-classifications)

# <span id="page-2-2"></span>**When is a Certificate of Occupancy not required?**

A Certificate of Occupancy is not required for a building or building work classified as a:

- **Class 10**, non-habitable building or structure under the Building Code such as:
	- o Private garage
	- o Carport
	- o Shed
	- o Fence
	- o Retaining or free-standing wall
- **Class 1a**, building where the application for building consent is lodged and verified within the SA planning portal before 1 October 2024.

In the meantime, a person must not occupy a Class 1a building for which a Certificate of Occupancy is not required unless it meets the minimum standards for occupancy under regulation 103H(2).

# <span id="page-2-3"></span>**Who will issue the Certificate of Occupancy?**

A Certificate of Occupancy (CoO) will be issued by either the council or the building certifier. If you enter a contract with a licensed builder, you should discuss this issue with them and have your choice documented as part of the contract.

On completion of the building work, the building developer (or yourself as an owner-builder) will submit the last building notification to the relevant council or building certifier, including the completed Statement of Compliance.

The receipt of the Statement of Compliance will 'trigger' either the council or the building certifier to issue the Certificate of Occupancy.

# <span id="page-2-4"></span>**What is the timeframe to issue a Certificate of Occupancy decision?**

The timeframe for issuing a Certificate of Occupancy is five business days and 20 business days if a report from a fire authority is necessary (Class 1b, 2 to 9s buildings only, if applicable).

# <span id="page-3-0"></span> **Associated Instructions**

# 1 **Receive Building Notification**

*Refer to the guide ['Receive Building Notification'](https://plan.sa.gov.au/__data/assets/pdf_file/0008/719873/Guide_17.2_-_Receive_Building_Notification.pdf) for instructions on receiving the completion of building work and Statement of Compliance notification and recording the 'inspection outcome'.*

# 2 **Validate Certificate of Occupancy Application**

*Refer to this guide for instructions to verify a valid application for a Certificate of Occupancy has been received for processing and that all relevant documentation and fees have been received.*

*The Validate Certificate of Occupancy Application guide includes instructions on how to …*

- **Request for Documentation**
- **Request Fee Advice Payment**
- **Request Fire Report**

# 3 **Issue a Decision for the Certificate of Occupancy Application**

*Refer to this guide for instructions on how to 'issue' or 'refuse' a Certificate of Occupancy application.*

# 4 **Revoke a Certificate of Occupancy**

*Refer to this guide for instructions on revoking an issued Certificate of Occupancy.*

# 5 **Process an Appeal**

*Refer to the guide for instructions about receiving and processing an appeal from an applicant in relation to Certificate of Occupancy conditions, regarding process, refusal or other reasons.*

# <span id="page-4-0"></span>**1. Open the Certificate of Occupancy Application**

You will receive an email notification on submission of the Certificate of Occupancy (CoO) application by the applicant or re-assigned to you as the relevant authority during the validation of the CoO application.

Locate the CoO application in the DAP system using the ID number of the CoO or the ID number of the development application provided within the email.

# <span id="page-4-1"></span>**Locate the Certificate of Occupancy application**

- 1. Login to the DAP system, if not already.
- 2. Click on **Certificate of Occupancy** option from your dashboard.
- 3. Locate the CoO and click on the Certificate **ID** number to open.

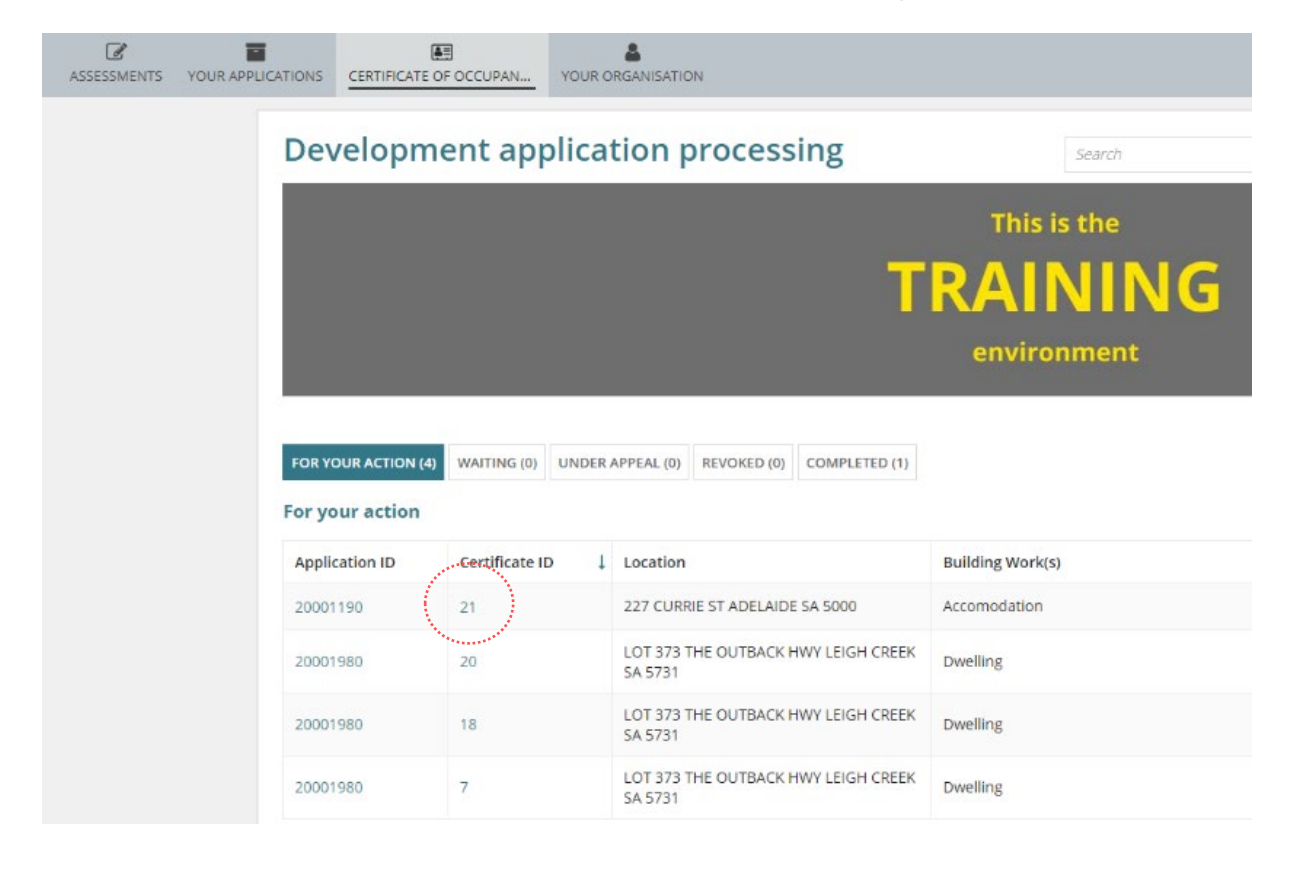

# <span id="page-5-0"></span>**Locating the application through the assessment tabs**

As the Certificate of Occupancy (CoO) application moves through the assessment process so does the application through the tabs of the dashboard. Refer to the table below for more information.

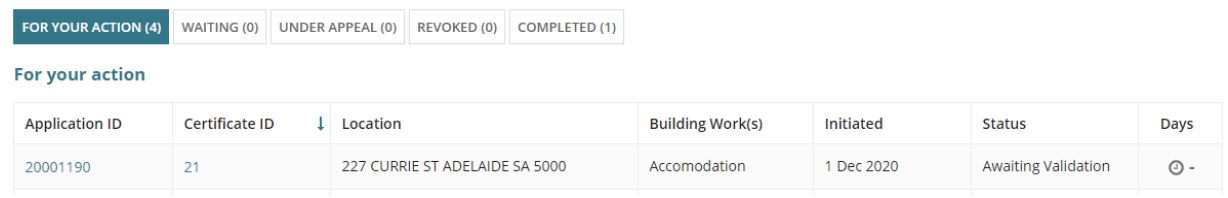

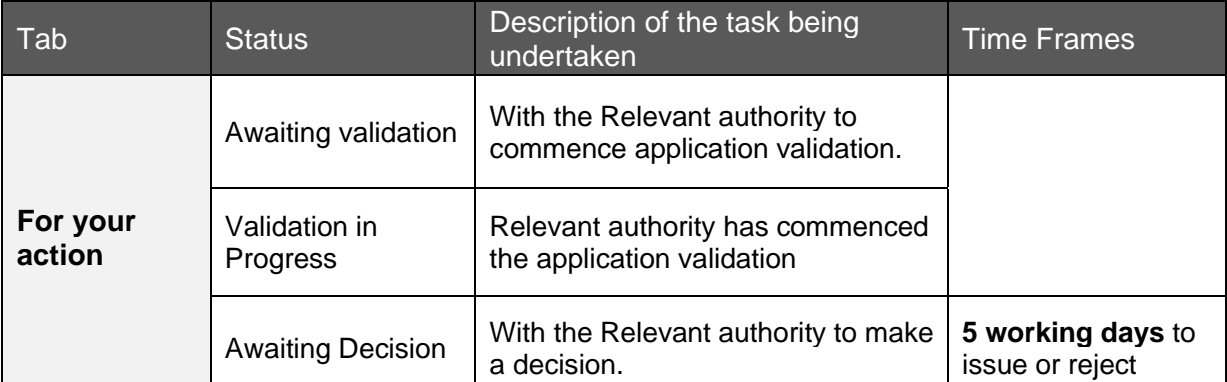

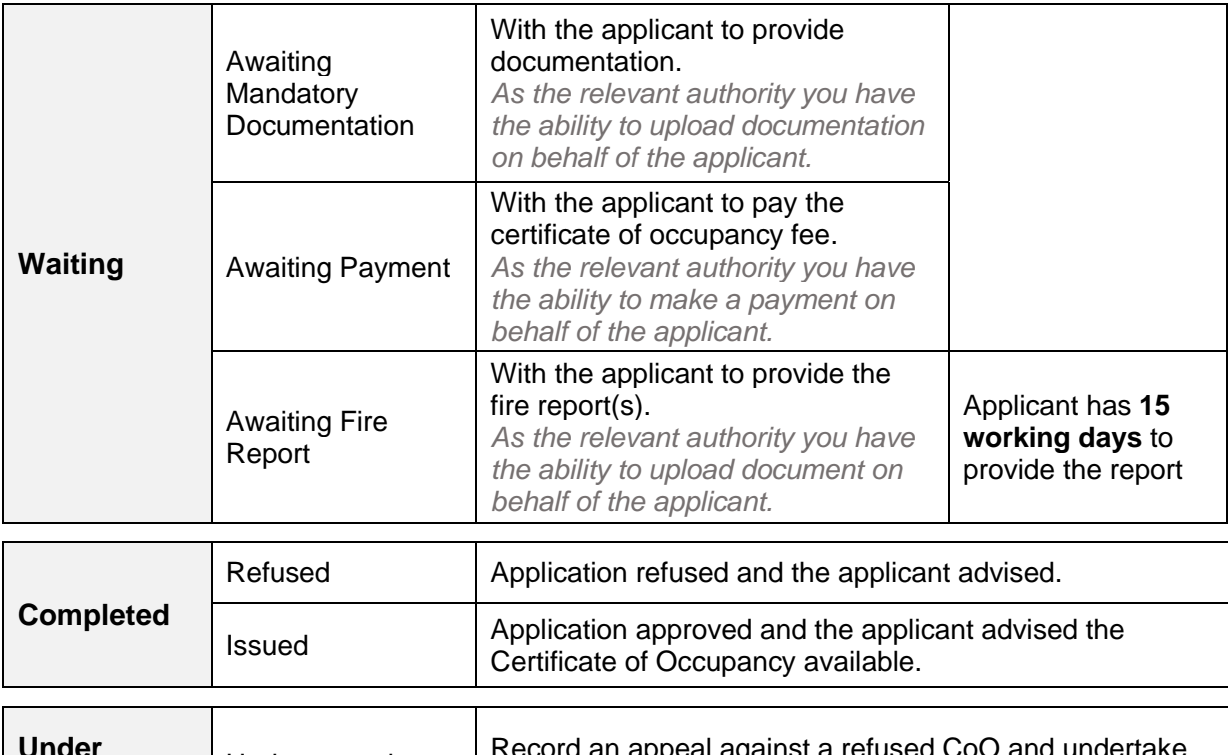

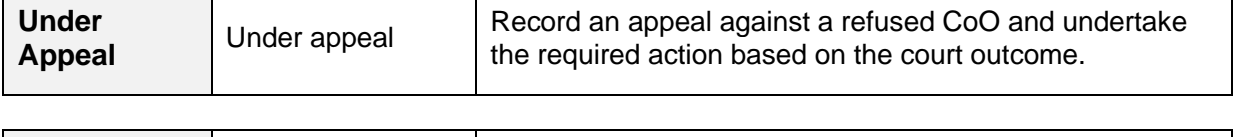

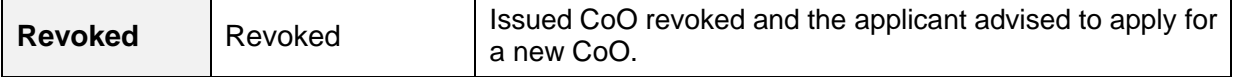

# <span id="page-6-0"></span>**2. Review and Update Certificate of Occupancy Details**

# <span id="page-6-1"></span>**Edit Building Description and Issuing Relevant Authority**

The editing of the Certificate of Occupancy (CoO) details can only be performed during the validation process.

# **Edit the Description and Issuing Authority**

1. Click **Edit** against the **Description of the building**.

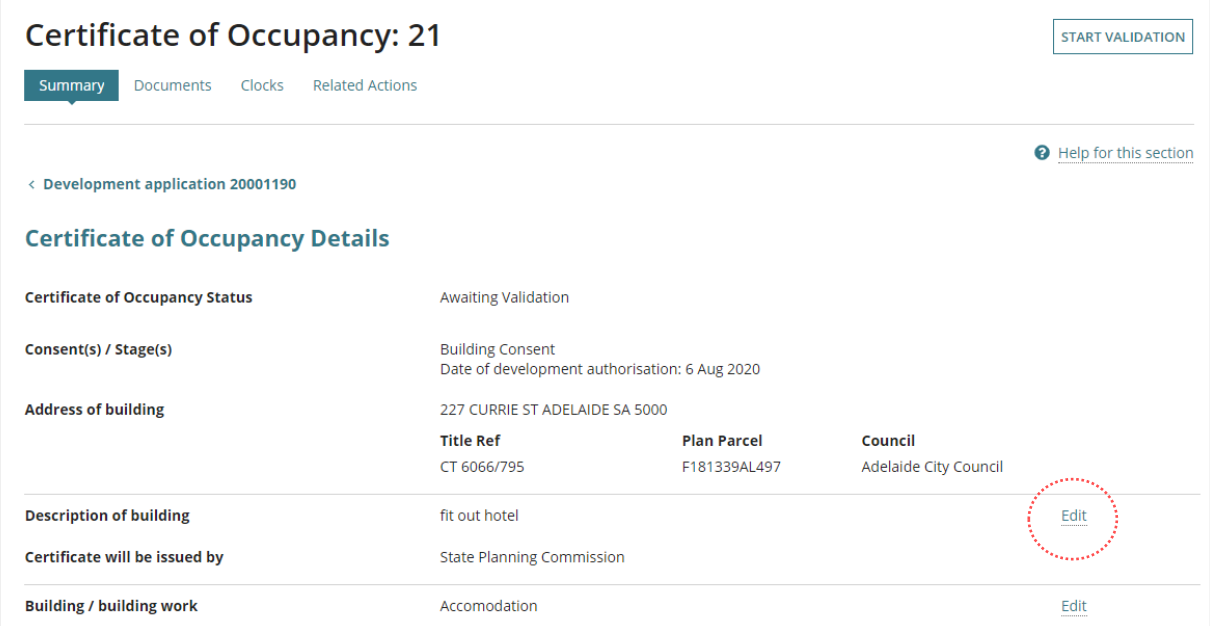

2. Make updates to the **description**.

**Option 1**: No change to the issuing relevant authority

- 3. Leave '**The Certificate of Occupancy will be issued by'** default selection.
- 4. **Submit** to save changes.

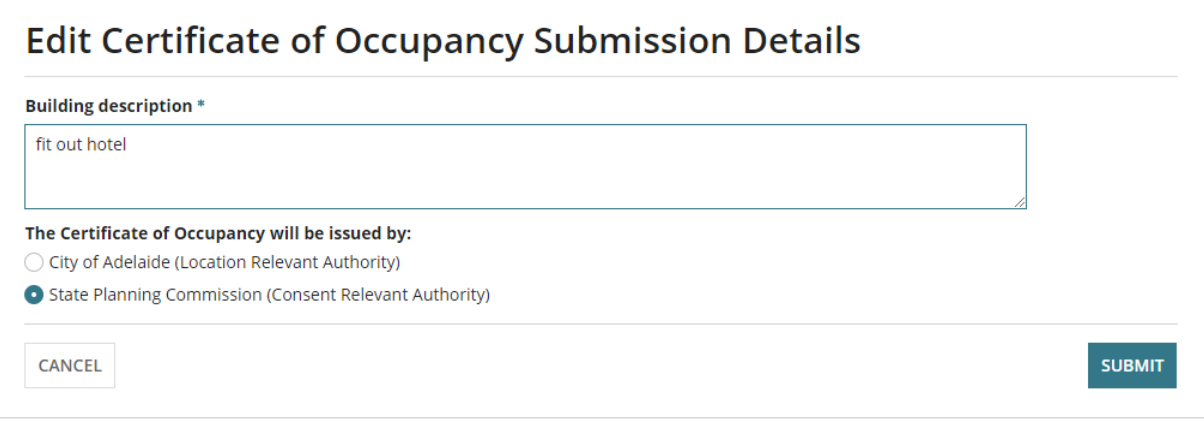

**Option 2:** Change to the issuing relevant authority

When the issuing relevant authority is changed, the applicant will receive an email from the reassigned relevant authority advising of the reassignment.

- 5. Choose the **relevant authority** to issue the certificate.
- 6. Click **Submit** to complete the reassignment.

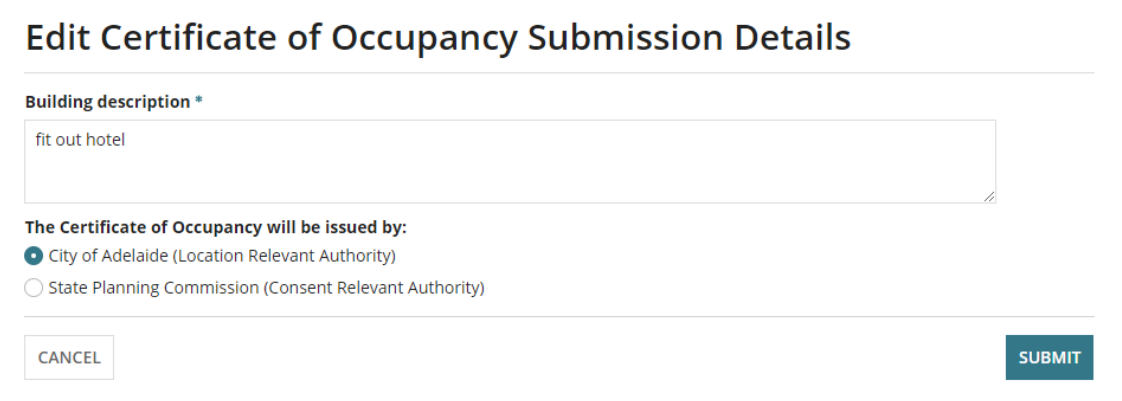

# 7. Click **Continue**.

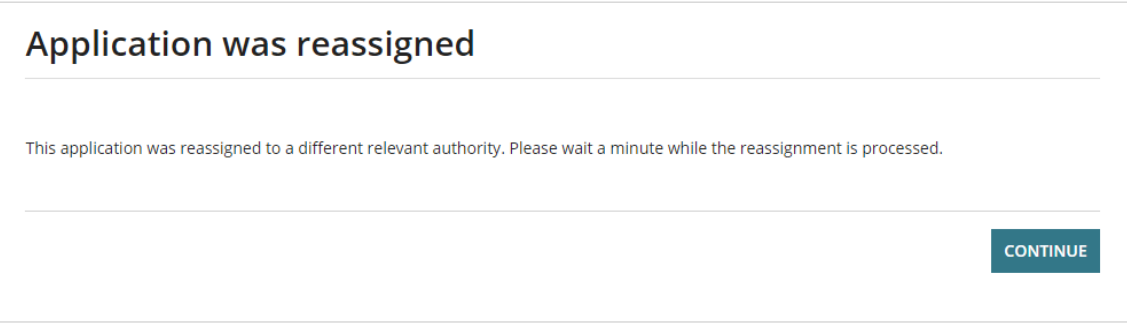

In the displayed Certificate of Occupancy screen either return to the **Certificate of Occupancy** option to view another request or return to the **Assessments** dashboard.

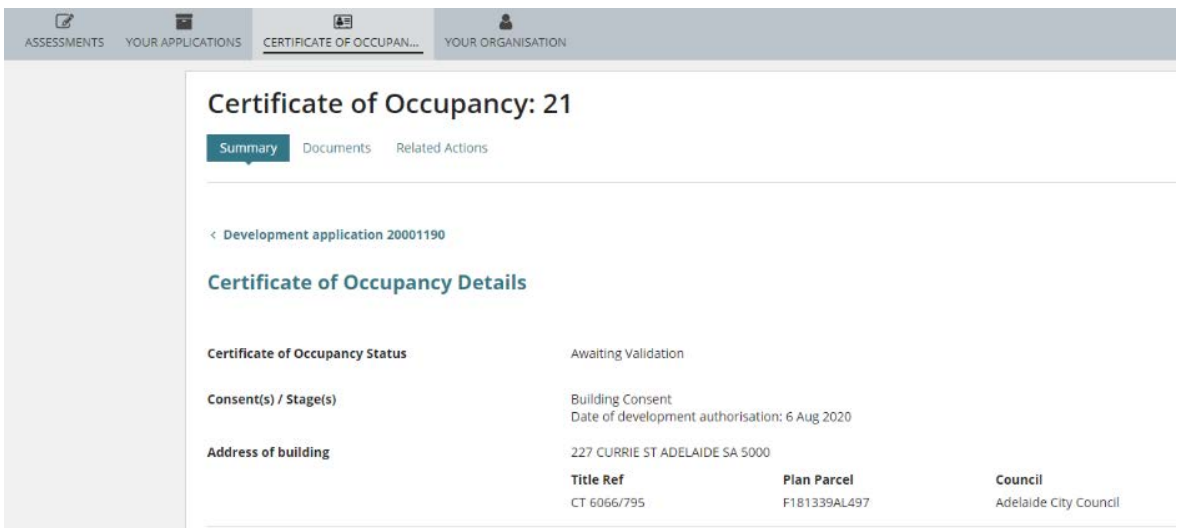

# <span id="page-8-0"></span>**3. Validating the application**

#### **Overview of the Validation Certificate Validation screens** The Certificate Validation process requires reviewing, updating and completing > Relevant Authority information on the following pages. **Basic Information Relevant Authority** confirm you are the Checklist relevant authority issuing the Certificate of Fee Request Occupancy. Summary **Basic Information** review information related to the development, occupants and existing certificates.

**Checklist** complete confirming the legislative requirements have been met.

**Fee Request** confirm Certificate of Occupancy fee. *Not applicable for building certifiers.*

**Validation Summary** review details completed in the above pages prior to submitting.

# 1. Click on **Start Validation**.

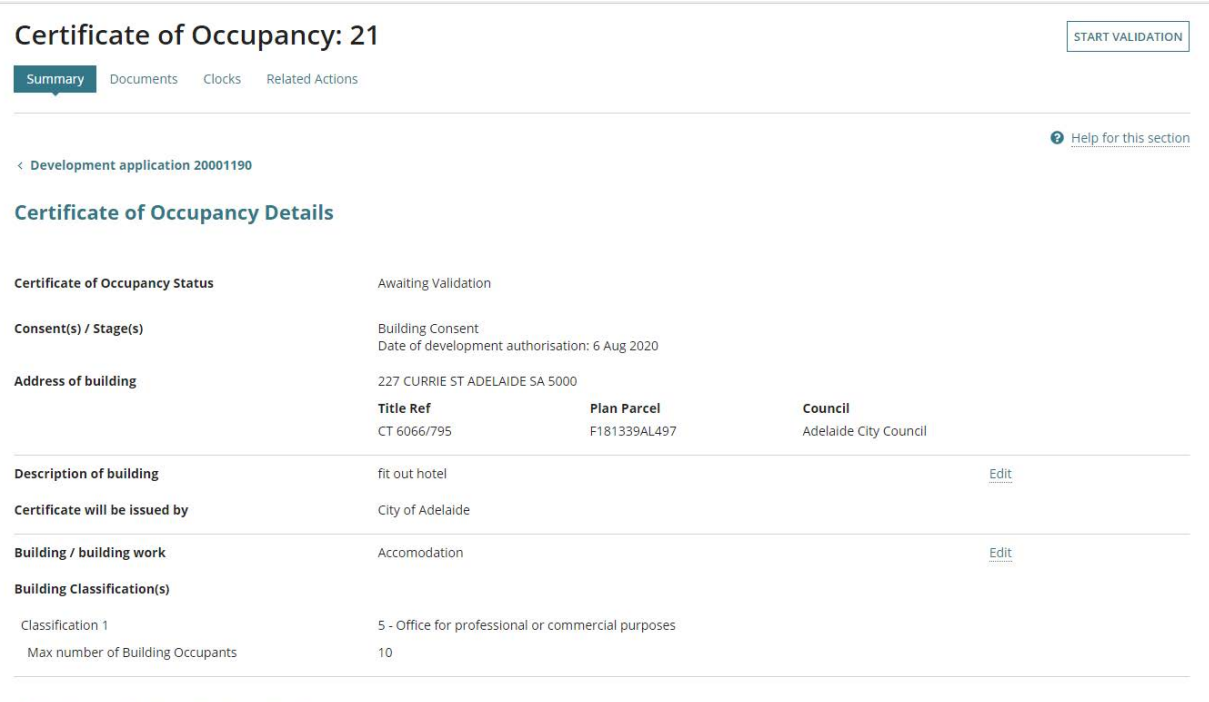

+ Add Another Building Work and Classifications

# <span id="page-9-0"></span>**Confirm Issuing Relevant Authority**

If you are/were the relevant assessing authority for both building rules consent and development approval, then the option to confirm whether you are the **Relevant Authority** will not be available; instead, start from **Basic Information** (go to step 12).

Confirm that you are the relevant authority that is issuing the Certificate of Occupancy (CoO).

# **Outcome: Relevant Authority Issuing the CoO**

2. Click **Yes** and **Next** to move to the next page.

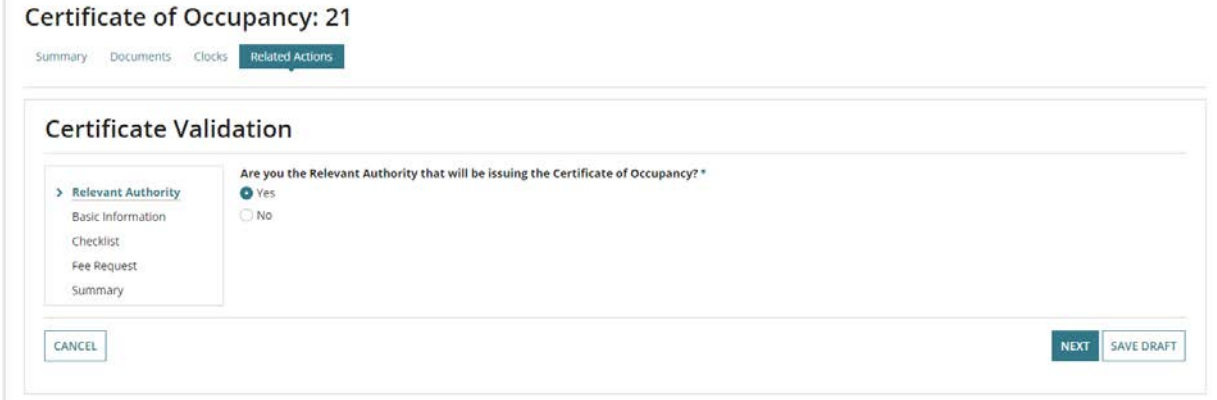

# **Outcome: Another Relevant Authority to issue the CoO**

Noting the relevant authorities available for selection is determined whether you are a building certifier, an Assessment Manager (council) or on a Regional Assessment Panel (RAP), or the State Planning Commission (SPC).

- 3. Click **No** and re-assign to a different authority.
- 4. Select the **relevant authority** applicable or accept the default.
- 5. Click on **Reassign** to complete the reassignment.

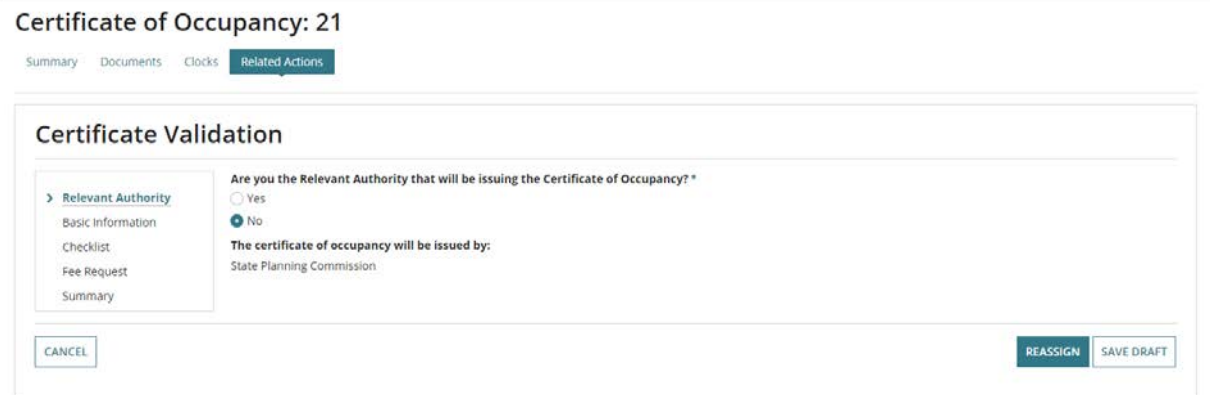

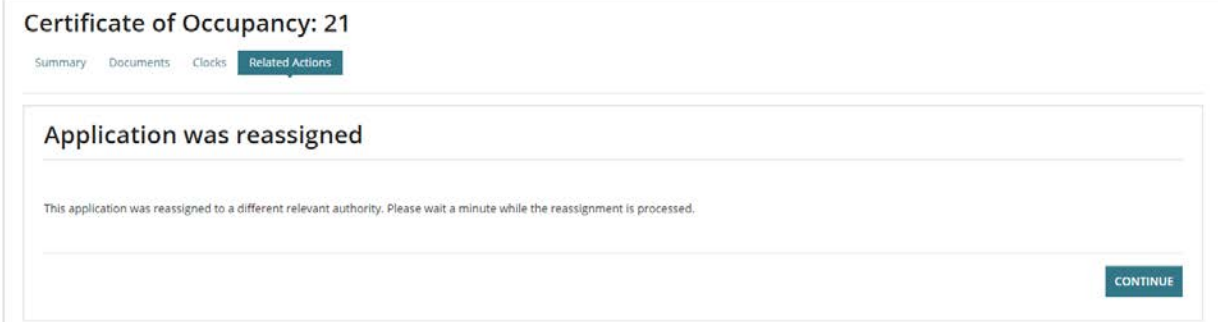

In the displayed Certificate of Occupancy screen either return to the **Certificate of Occupancy** option to view another request or return to the **Assessments** dashboard.

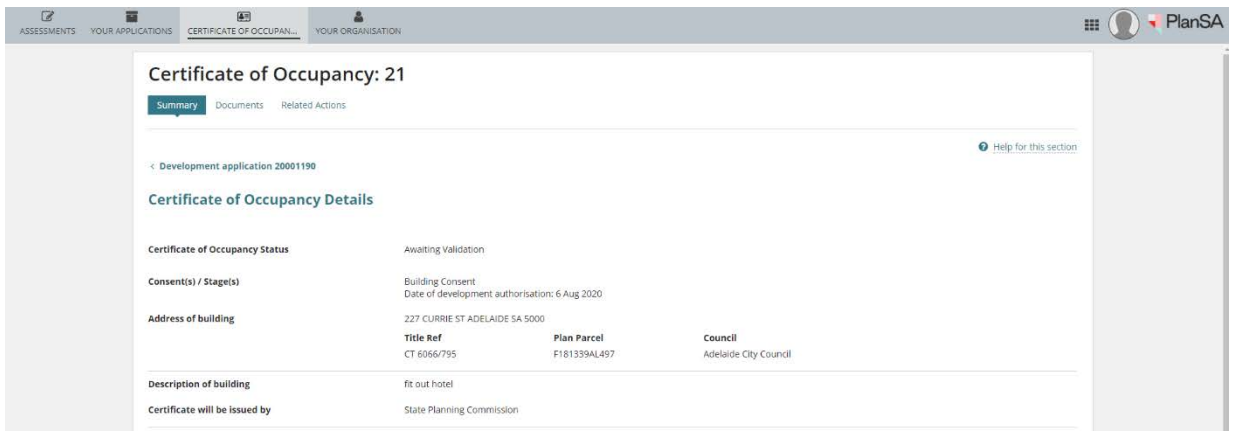

The assigned relevant authority will receive an email notification advising of the reassignment.

# <span id="page-11-0"></span>**Check and Update Basic Information**

The basic information is provided by the applicant in the completion of their Certificate of Occupancy application.

Review the **Basic Information** and edit, as required.

1. Leave the **Address of building** as default; when only one property location is listed.

If there are multiple property locations, then you will have the option to update the selection from a list of building/property locations.

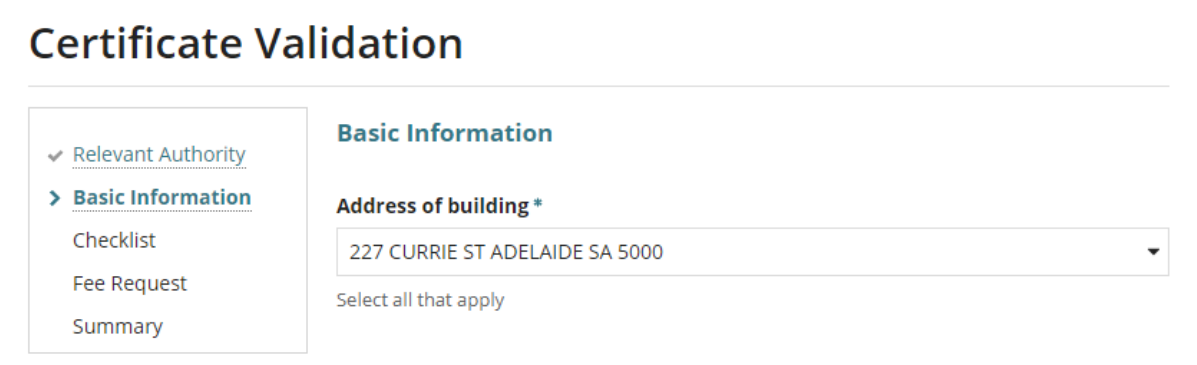

#### 2. Update the **Description of building**, as required.

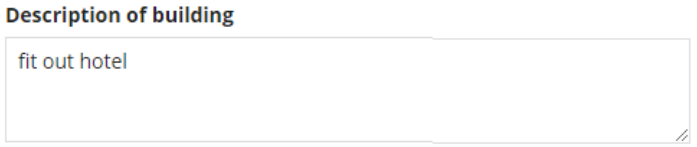

The **Occupants** classification and the **maximum number** of occupants cannot be edited.

#### **Information!**

Noting for a '1A building classification', the maximum occupants is not applicable.

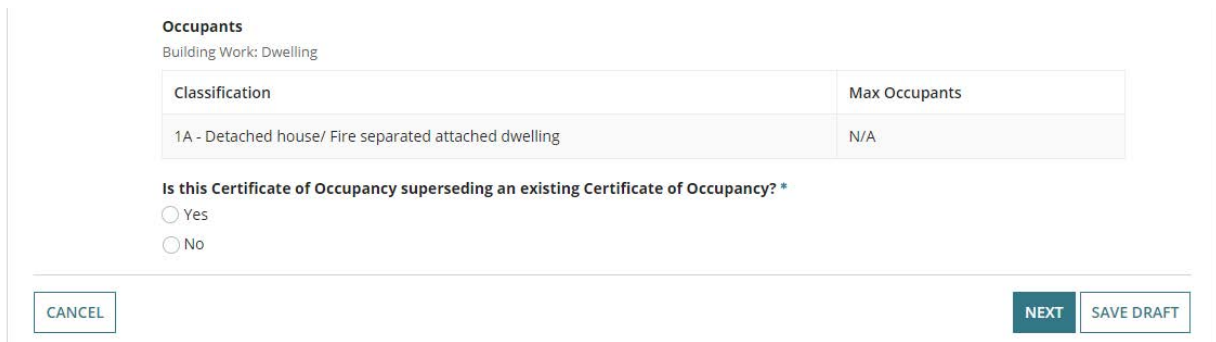

3. Determine if the **Certificate of Occupancy (CoO) is superseding an existing CoO** and choose the applicable option.

# <span id="page-12-0"></span>**Superseding an existing Certificate of Occupancy**

- Select **Yes** if you are superseding an existing CoO.
	- o Provide the **Existing Certificate of Occupancy** details
	- o Move to the **Next** page.

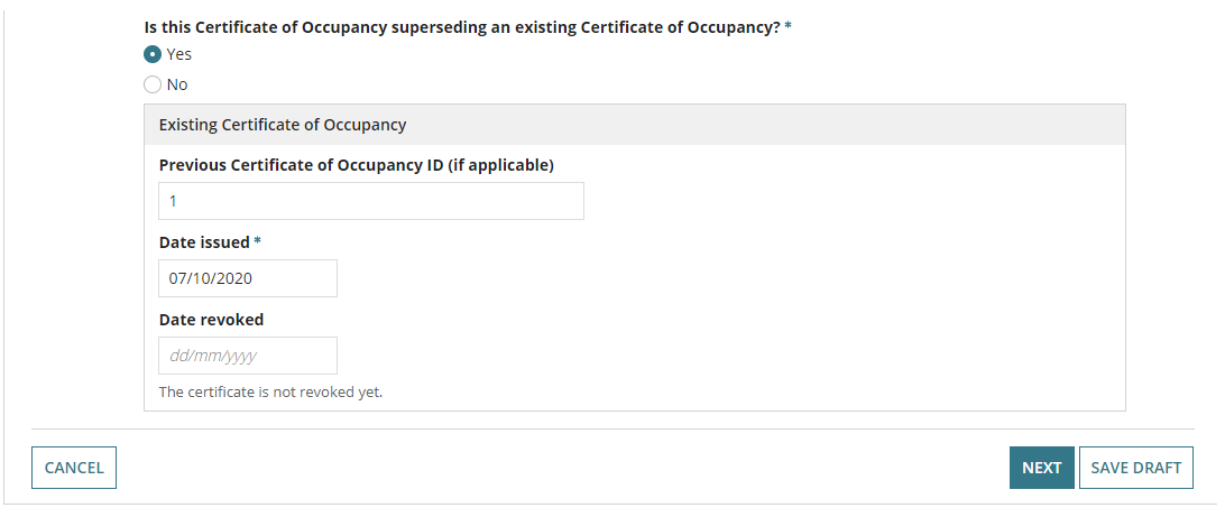

# **Initial Certificate of Occupancy**

• Select **No** if you are not superseding an existing CoO, then move to the **Next** page.

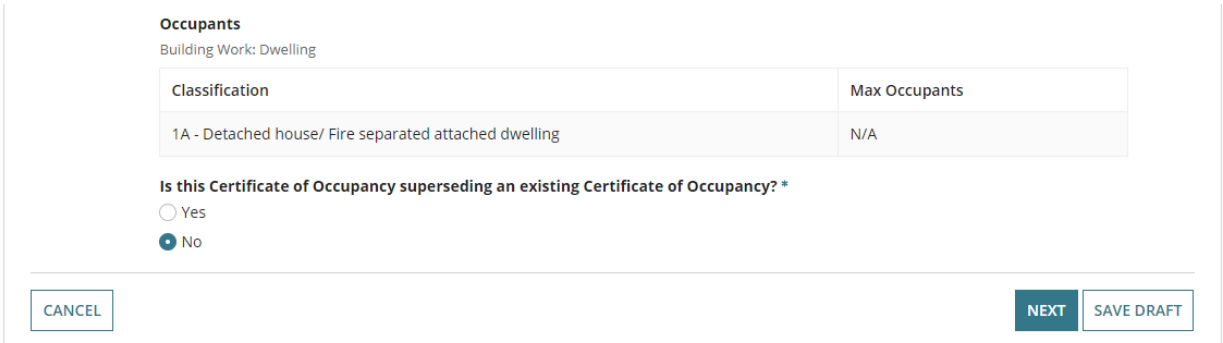

# <span id="page-13-0"></span>**Complete the documentation checklist**

The **Documents** table will display the 'document types' (listed below) to assist with determining the applicant has provided the required documentation to confirm the legislative requirements have been met.

- Statement of Compliance
- Performance Solution assessment
- Building Notification
- Request for Documentation
- Specific to the Certificate of Occupancy workflow
- Decision Notification Form
- Development Approval
- Certificate of Occupancy
- Fire Report
- Inspection outcome
- 1. Click on **document name** to download.

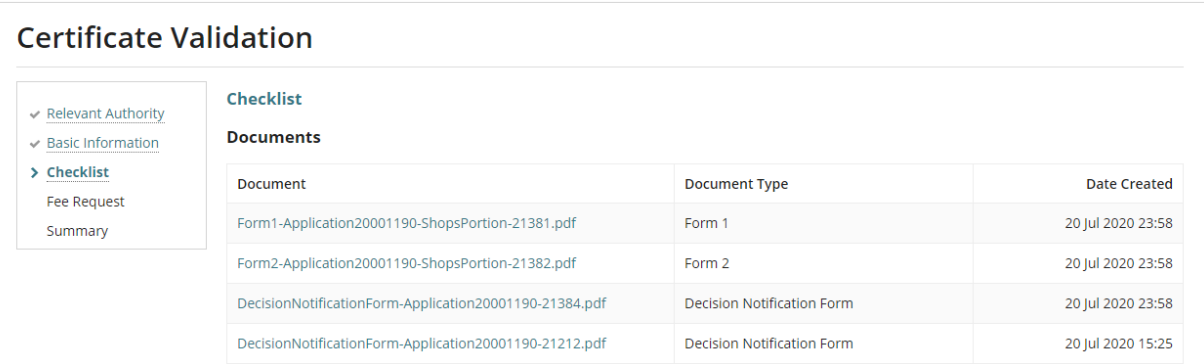

2. Click on **download** to view the document within a new tab.

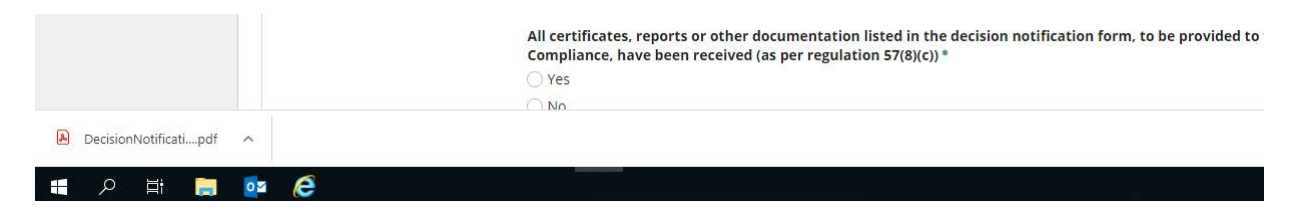

3. Return to the Checklist page and repeat until all documents you require are open.

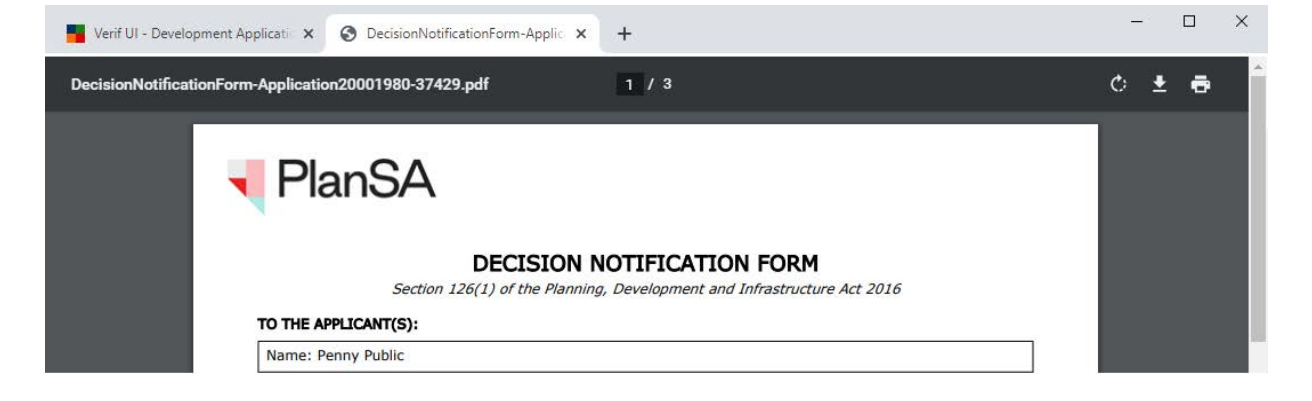

# <span id="page-14-0"></span>**Confirm Statement of Compliance is complete and provided**

#### **A Statement of Compliance has been received**

4. Click **Yes** a statement of compliance has been received.

Please confirm that the following legislative requirements have been met

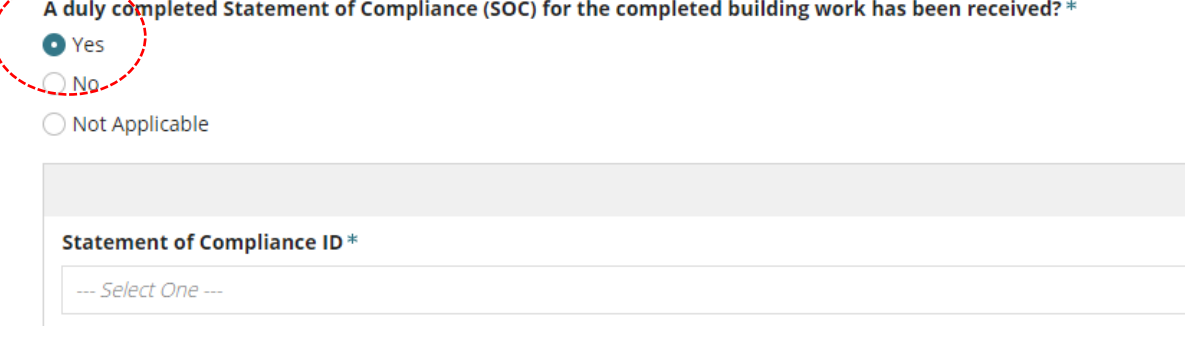

5. Click on and select the **Statement of Compliance ID** field.

When more than one *Statement of Compliance form* to identify the applicable form for this Certificate of Occupancy application the **ID** number is located within the document 'file name'.

6. Confirm the *Statement of Compliance form* (available from the list of documents) Part A and Part B signed by 'matches' the shown names within **Part A** and **Part B** fields.

The **Part A and Part B of this Statement of Compliance was signed by** defaults with the selection made by the individual who submitted the first building/building work building notification.

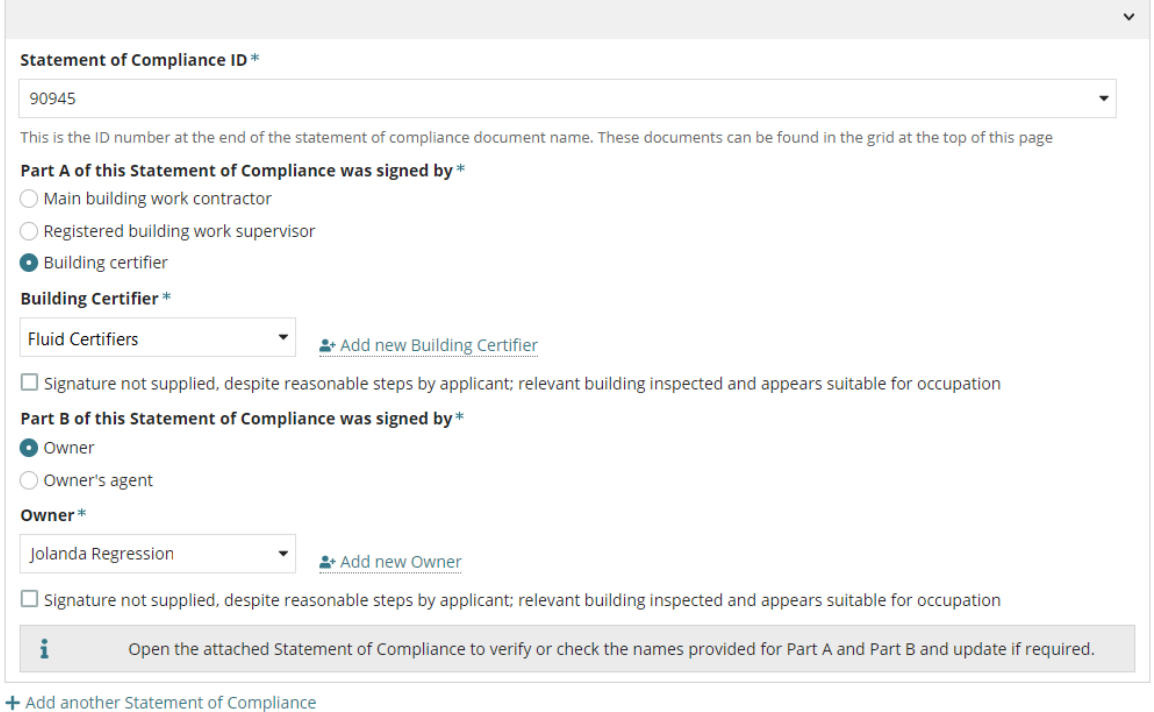

7. When the name of the Statement Compliance form is different to the name displayed, then  $\frac{2*}{*}$  Add new Building Certifier or  $\frac{2*}{*}$  Add new Owner following the Add a different Part A [or Part B Signatory](#page-16-0) instruction.

For this example, the new signatory is shown in the **Building Certifier** field.

8. As applicable, flag the Signature not supplied, despite reasonable steps by applicant; relevant building inspected and appears suitable for occupation

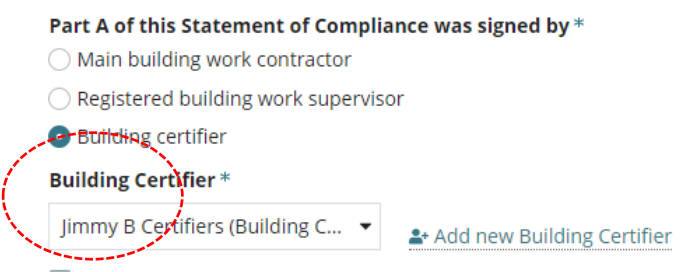

 $\Box$  Signature not supplied, despite reasonable steps by applicant; relevant building inspected and appears suitable for occupation

9. As required, select '**Add another Statement of Compliance**' and complete the SOC details.

# **Statement of Compliance not received**

You cannot proceed without a completed SOC. Request this from the applicant in [Request for](#page-24-0)  [documentation](#page-24-0) instructions.

Please confirm that the following legislative requirements have been met

A duly completed Statement of Compliance (SOC) for the completed building work has been received? \*

ਮγਲ  $O$  No ◯ Not Applicable

A You will not be able to issue a Certificate of Occupancy until a Statement of Compliance for the completed building work has been received.

# **Statement of Compliance is Not Applicable**

You are certifying the legislative requirements for proceeding without a Statement of Compliance have been satisfied.

Other than for a swimming pool or a bushfire shelter, a Statement of Compliance (SOC) for a Class 10 building is not required.

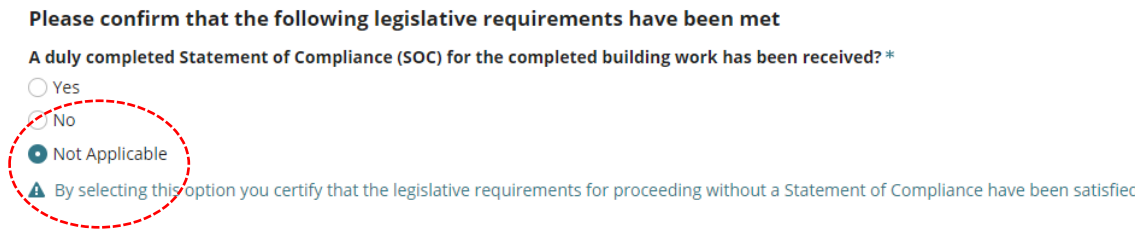

# <span id="page-16-0"></span>**Add a different Part A or Part B Signatory**

#### 1. Select + **Add new … available within the section being completed.**

#### **Part A of this Statement of Compliance was signed by**

- Add new licensed building work contractor
- Add new registered building work supervisor
- Add new building certifier

#### **Part B of this Statement of Compliance was signed by**

- Add new Owner
- Add new Owner's agent

#### Part A of this Statement of Compliance was signed by \*

- ◯ Main building work contractor
- ◯ Registered building work supervisor

Building certifier

#### **Building Certifier\***

**Fluid Certifiers** 

▲ Add new Building Certifier

- 2. The Contact Type will default, for example 'Building Certifier'.
- 3. Leave INDIVIDUAL default and then fill in the form with the individual details from the *Statement of Compliance form*.

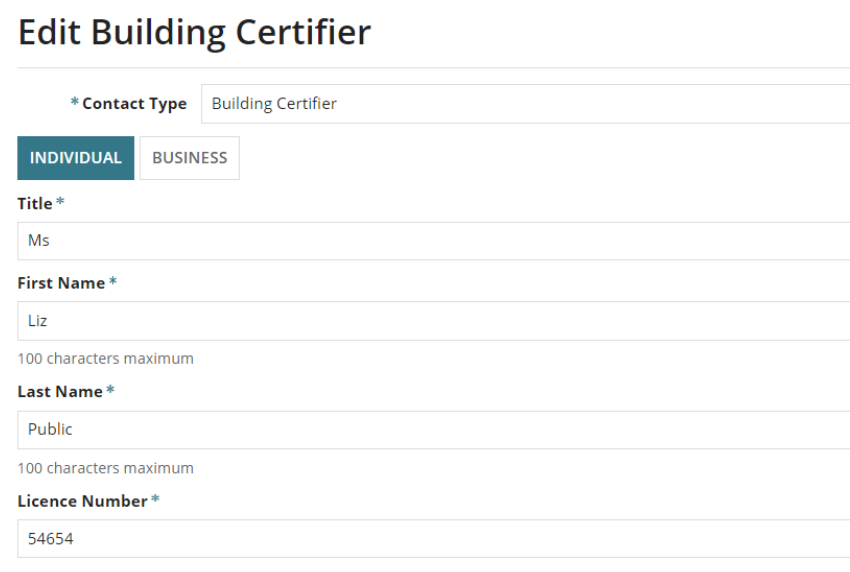

4. Alternatively, you can change the contact type to **Business** and then fill in the form with the business details from the *Statement of Compliance form.*

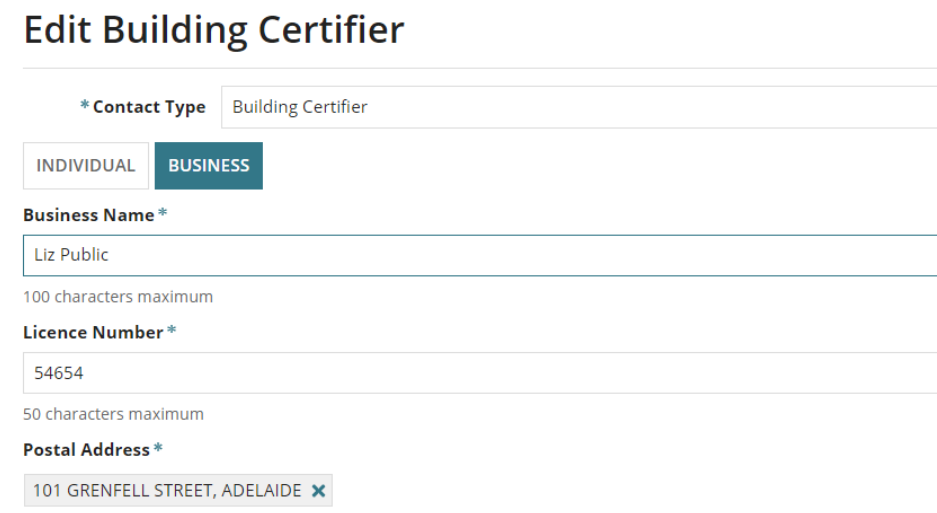

5. Click **SAVE** to create the contact.

The contact is created and populates the **Building Certifier** field (in this example).

# Part A of this Statement of Compliance was signed by \*

- ◯ Main building work contractor
- ◯ Registered building work supervisor

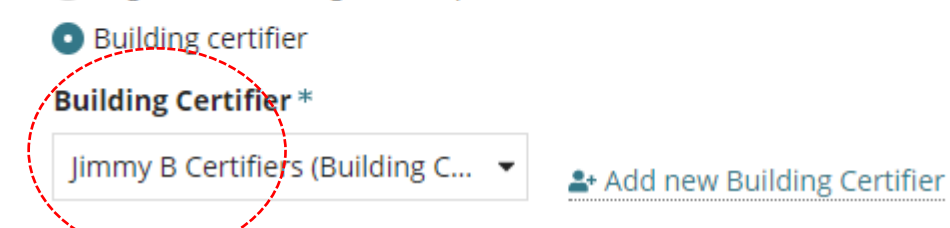

# **Add who completing Part A from application contacts**

The feature 'Add from your application contacts' is only available for accredited professionals. To learn more, visit [how to set-up reusable and default application contacts | PlanSA.](https://plan.sa.gov.au/__data/assets/pdf_file/0010/1338544/How-to-Setup-reusable-and-default-application-contacts.pdf)

1. Click **Add from your application contacts**.

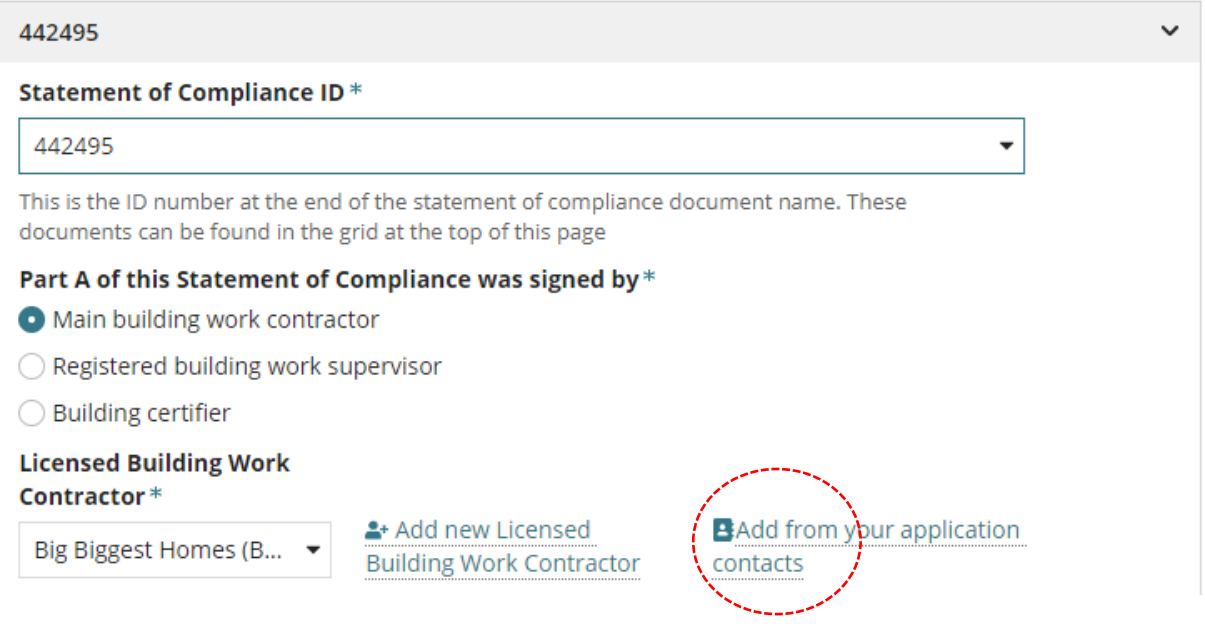

#### The **Search standard contacts** page displays.

- 2. Click in the field to search for a builder, registered building work supervisor or building certifier. Noting, if the contact type chosen has not been set-up in your Application Contacts, then 'select a value' will show.
- 3. Select the required builder.

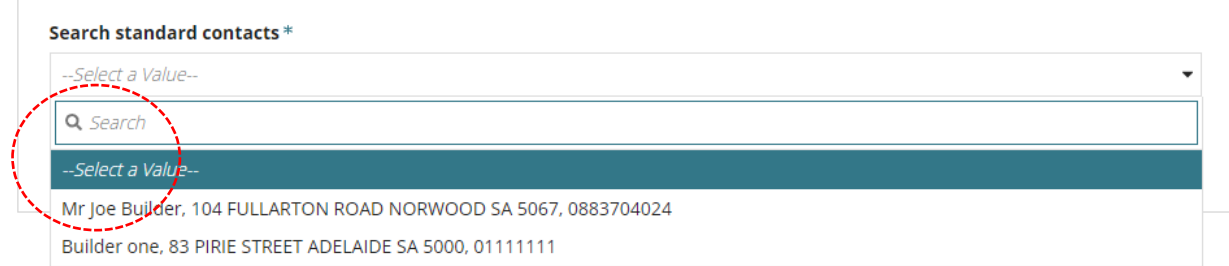

4. Click ADD.

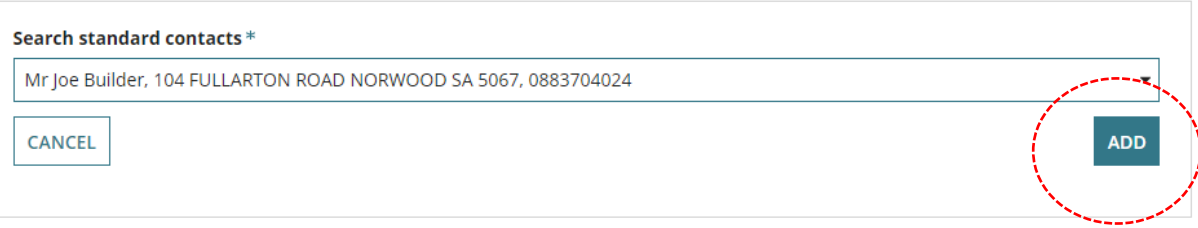

5. The **Basic Information** page displays. Click NEXT to complete the Checklist.

# **Certificate Validation**

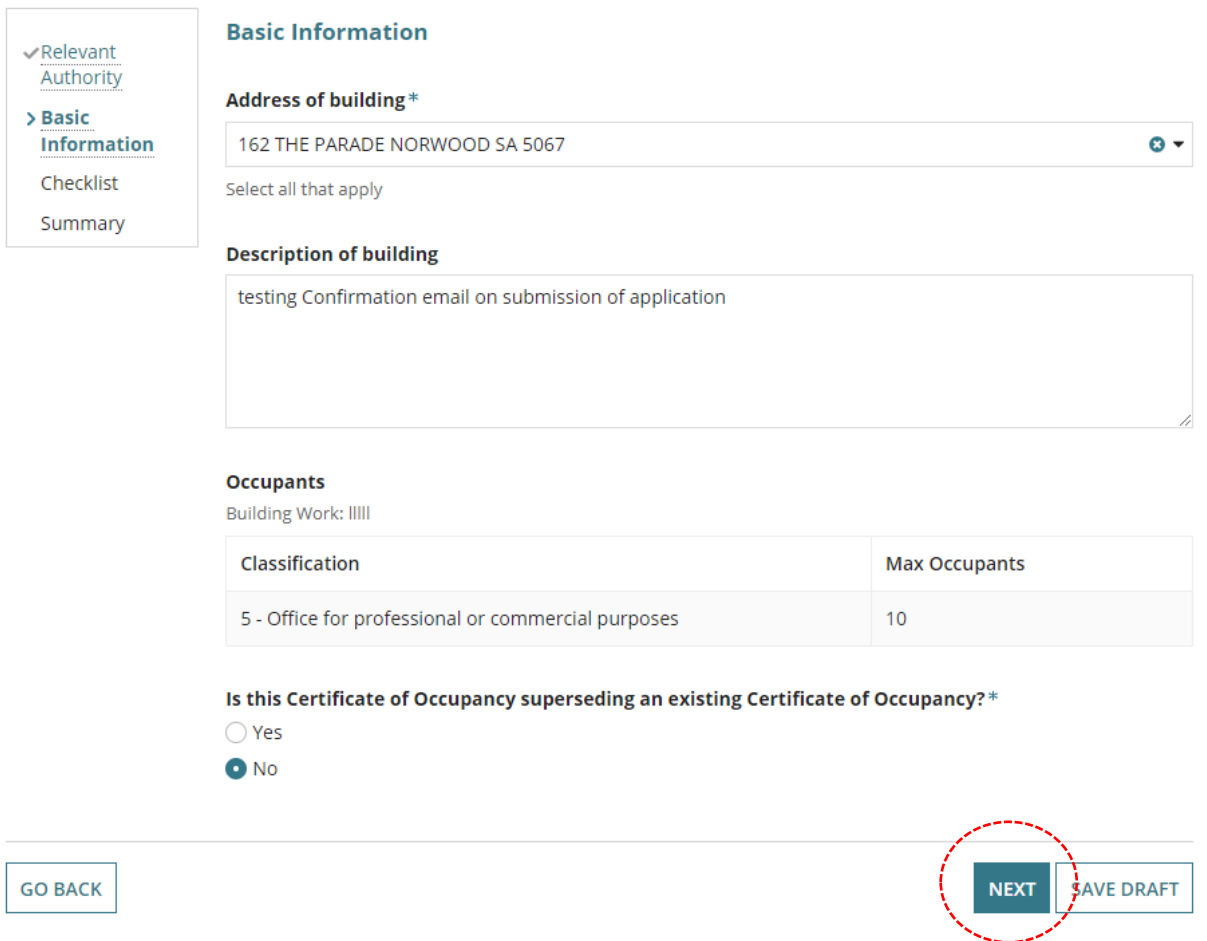

# 6. The **Checklist** – **Statement of Compliance** displays the added builder contact.

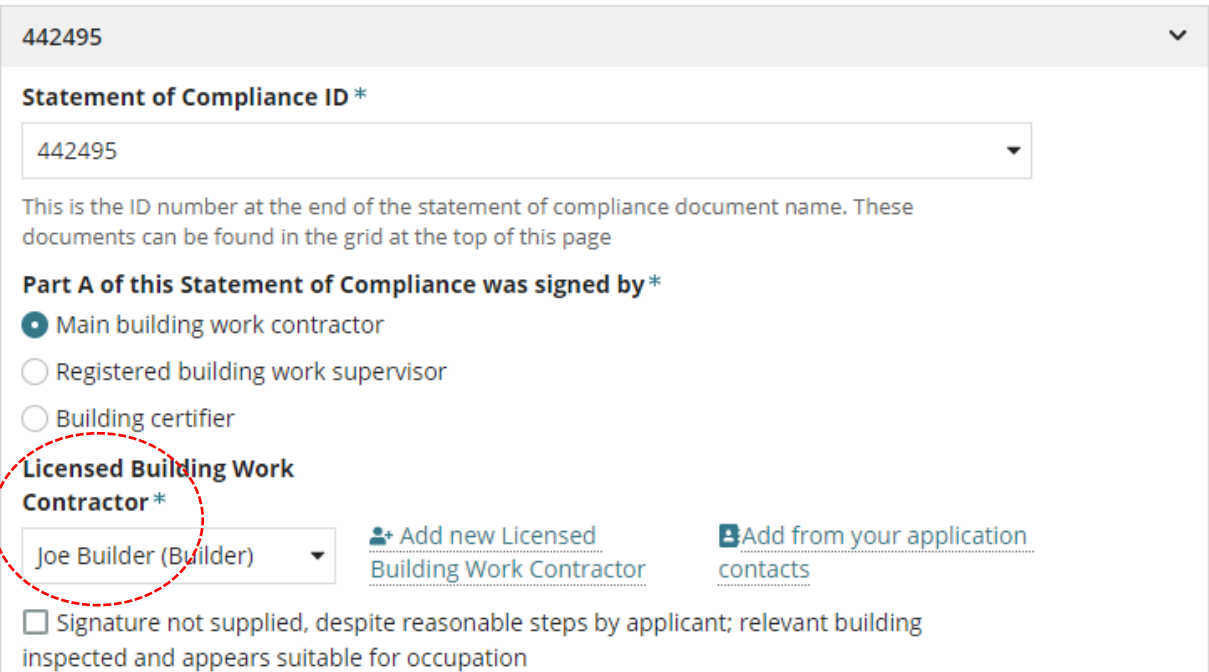

# <span id="page-20-0"></span>**Confirm all listed documentation provided in the Decision Notification form**

Refer to section **Statement of Compliance** within the open *Decision Notification form* to determine all listed documentation provided.

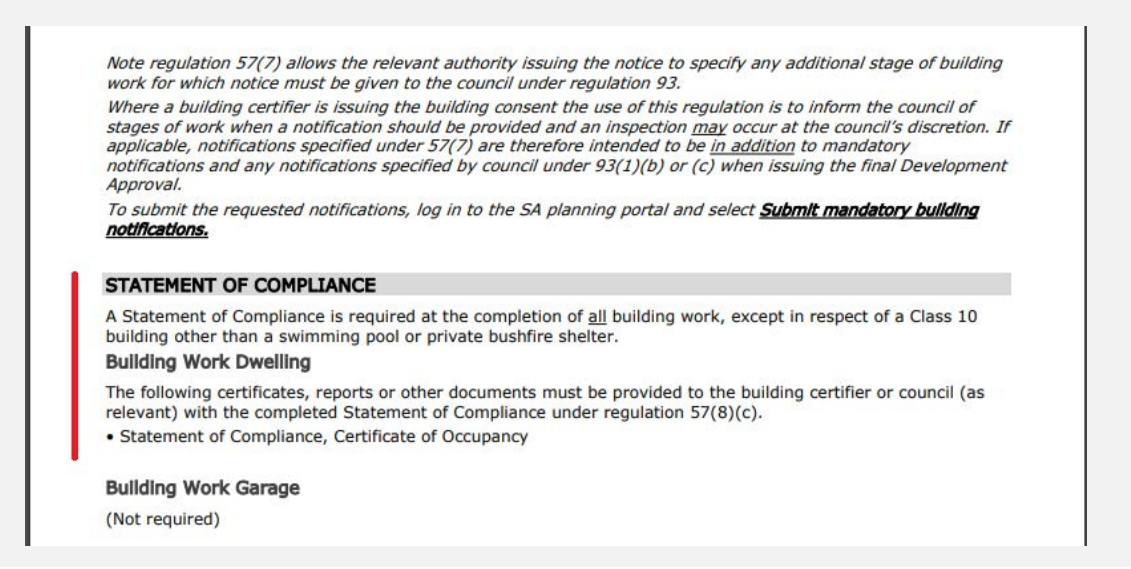

- 10. Choose the applicable response to **All certificates, reports or other documentation listed in the decision notification form, to be provided to the relevant authority with the Statement(s) of Compliance, have been received (as per regulation 57(8)(c))?**
	- Yes: continue to next question.

```
All certificates, reports or other documentation listed in the decision notification form, to be provided to the relevant authority with the Statement(s) of
Compliance, have been received (as per regulation 57(8)(c))<sup>*</sup>
O Yes
\bigcirc No
◯ Not Applicable
```
- **No**: request the required documentation from the applicant in complete [Request](#page-24-0)  [for documentation](#page-24-0) instructions.
- **Not Applicable**, continue to next question.

# <span id="page-21-0"></span>**Confirm evidence provided to show conditions have been satisfied**

Refer to section **Conditions** for Planning and Building Consent within the open *Decision Notification form* to identify the conditions that must be 'met' and the documented evidence within the Documents table.

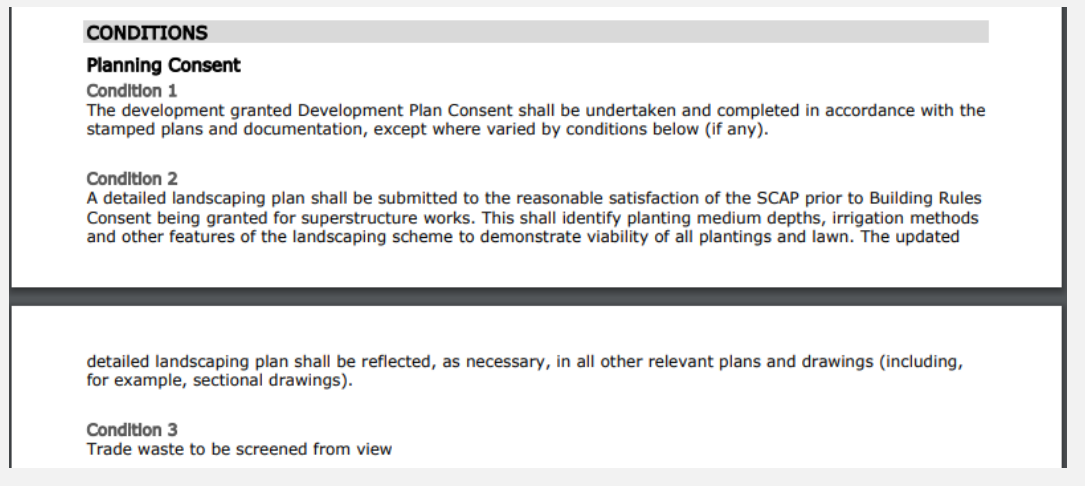

- 11. Choose the applicable response to **Evidence has been received to show that any conditions applied to the approved development have been satisfied?**
	- **Yes**: continue to next question.

Evidence has been received to show that any conditions applied to the approved development have been satisfied \* O Yes

- $\bigcirc$  No ◯ Not Applicable
	- **No**: request the required documentation from the applicant in [Request for](#page-24-0)  [documentation](#page-24-0) instructions.
	- **Not Applicable**: continue to next question.

# <span id="page-22-0"></span>**Determining upgrading work to existing building envisaged**

- 12. Choose the applicable response to **Upgrading work to an existing building envisaged by the building consent, either:**
	- **Complies with any relevant building standard**: then respond to the now displayed "evidence has been received …" question.
	- **Is suitable for occupation**: then respond to the now displayed "evidence has been received …" question.
	- **Not applicable**: continue to the next question.

Upgrading work to an existing building envisaged by the building consent either: \*

Complies with any relevant building standard

◯ Is suitable for occupation

◯ Not applicable

# <span id="page-22-1"></span>**Confirm evidence has been received with regards to the upgrading work**

- 13. Choose the applicable response to **Evidence has been received to show the compliance or suitability of this upgrading work as indicated above?**
	- Yes: continue to next question.

Evidence has been received to show the compliance or suitability of this upgrading work as indicated above \*

**O** Yes

 $\bigcirc$  No

◯ Not Applicable

- **No**: request the required documentation from the applicant in [Request for](#page-24-0)  [documentation](#page-24-0) instructions.
- **Not Applicable**: continue to next question.

# <span id="page-22-2"></span>**Confirm rectified or satisfactorily addressed non-conformances or issues**

- 14. Choose the applicable response to **Non-conformances or issues identified during construction through council inspection have been rectified or satisfactorily addressed?**
	- Yes: continue to next question.

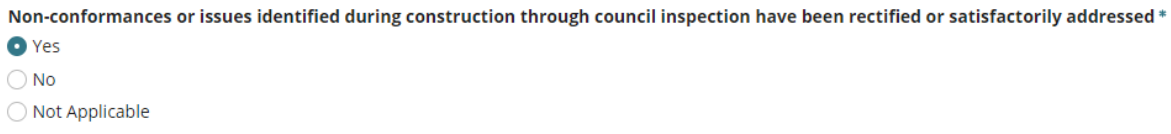

- **No**: request the required documentation from the applicant in [Request for](#page-24-0)  [documentation](#page-24-0) instructions.
- **Not Applicable**: continue to next question.

# <span id="page-23-0"></span>**Confirm ESP (Essential Safety Provisions) compliance certificates required**

**Noting**, this question is not applicable for 1A building classifications.

- 15. Choose the applicable response to **ESP compliance certificates required under regulation 94(7) have been received?**
	- **Yes**: continue to next question.

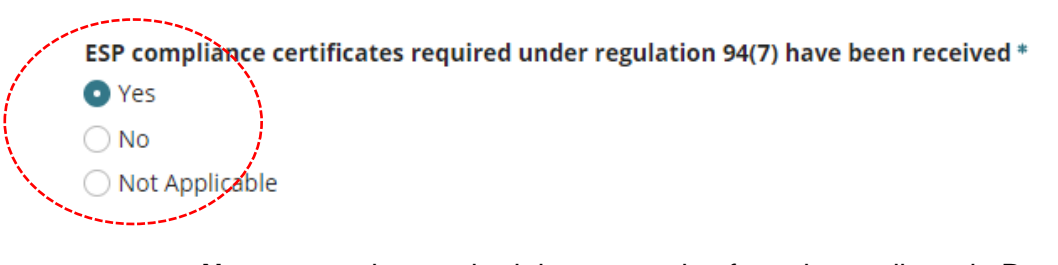

- **No**: request the required documentation from the applicant in [Request for](#page-24-0)  [documentation](#page-24-0) instructions.
- **Not Applicable**: continue to next question.

# <span id="page-23-1"></span>**Confirm Fire Report received**

**Noting**, this question is not applicable for 1A building classifications.

- 16. Choose the applicable response to: **A fire report has been received from fire authority?**
	- Yes: and then chose the fire report confirmation option.

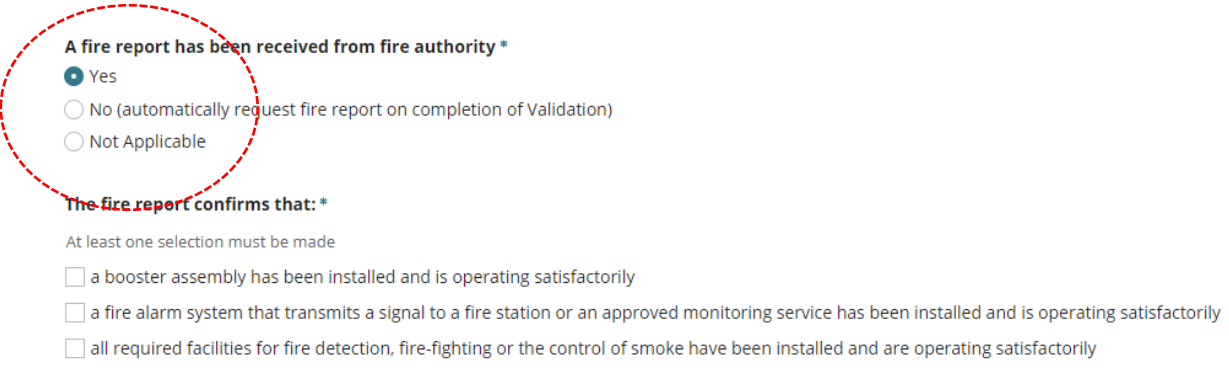

- **No**: advises the applications primary contact notified on validation completion.
- **Not Applicable**: move to the **Next** page.

# <span id="page-24-0"></span>**Request for documentation**

When answering 'No' to a question above, complete the request for documentation to create a letter to the applicant and send electronically via email or by post.

**Important!** If a "Fire Report" is required, on validating the application an email notification is sent to the applicant requesting a 'fire report' be provided to complete the application validation.

17. Choose how you wish to resolve the shortfall in documentation.

**Option 1:** Waive the requirement for additional documentation

- Provide a reason for waiving the requirement.
- Move to the **Next** page.

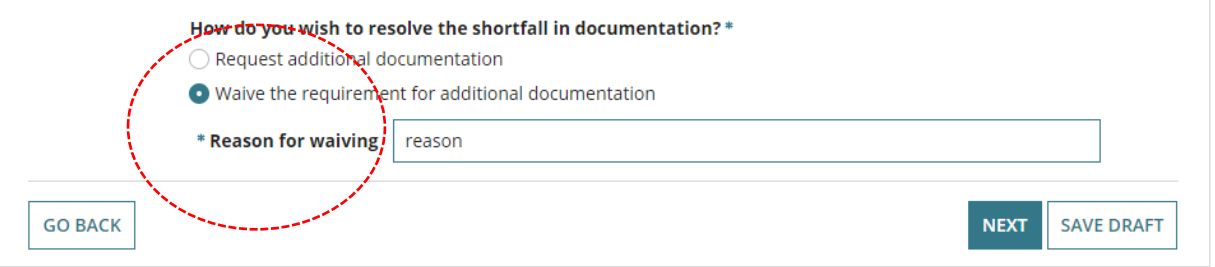

**Option 2:** Request additional documentation

- Click on **Generate Request for additional documentation letter** link.
- Click on **download** to open the letter in word.

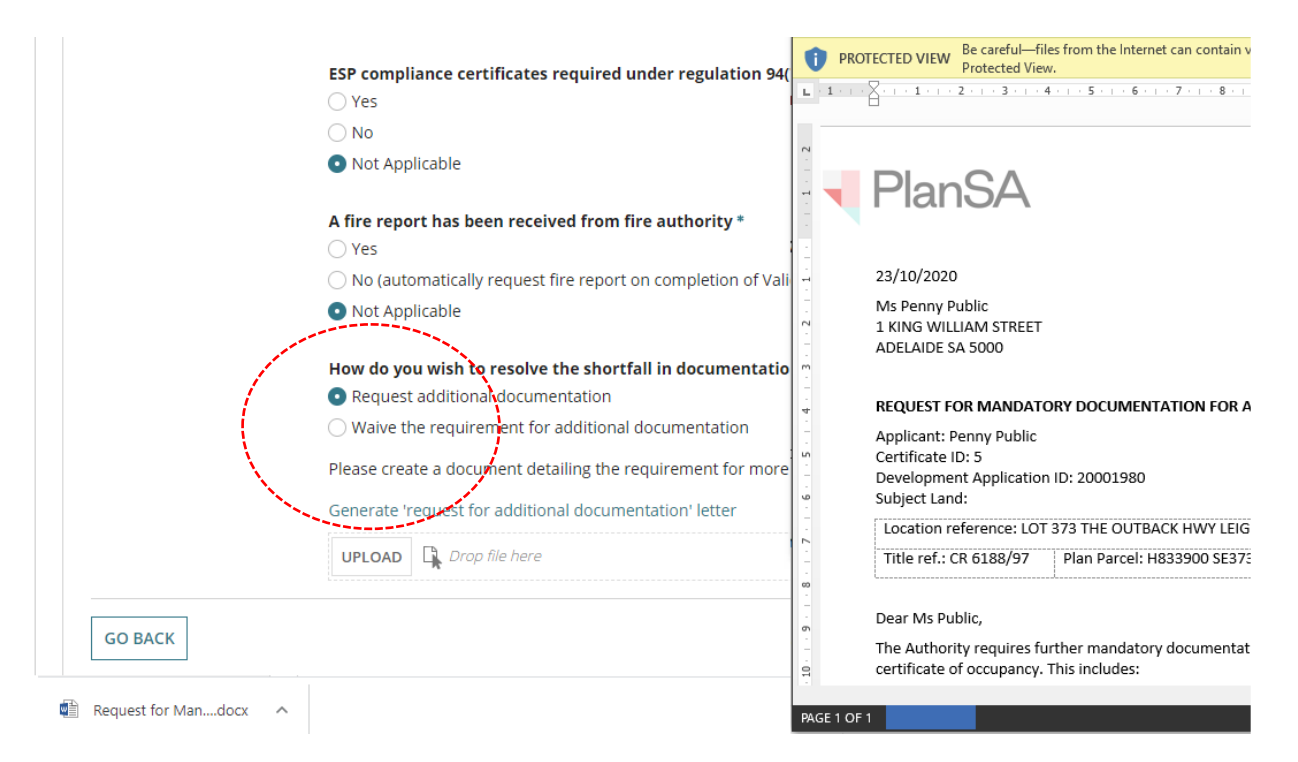

 $\frac{1}{2}$ 

 $\frac{1}{2}$ 

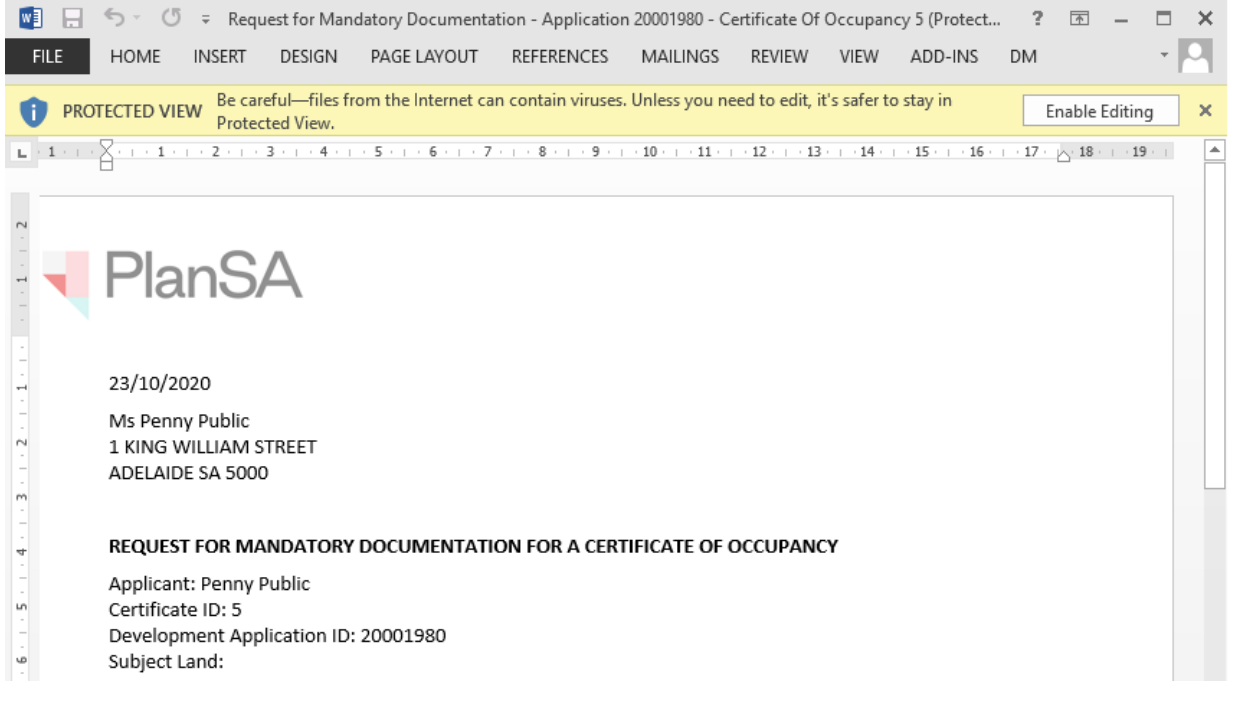

19. Go to the placeholder in the letter **<Please provide a detailed list of required documentation here>** and type over with the required documentation the applicant must provide.

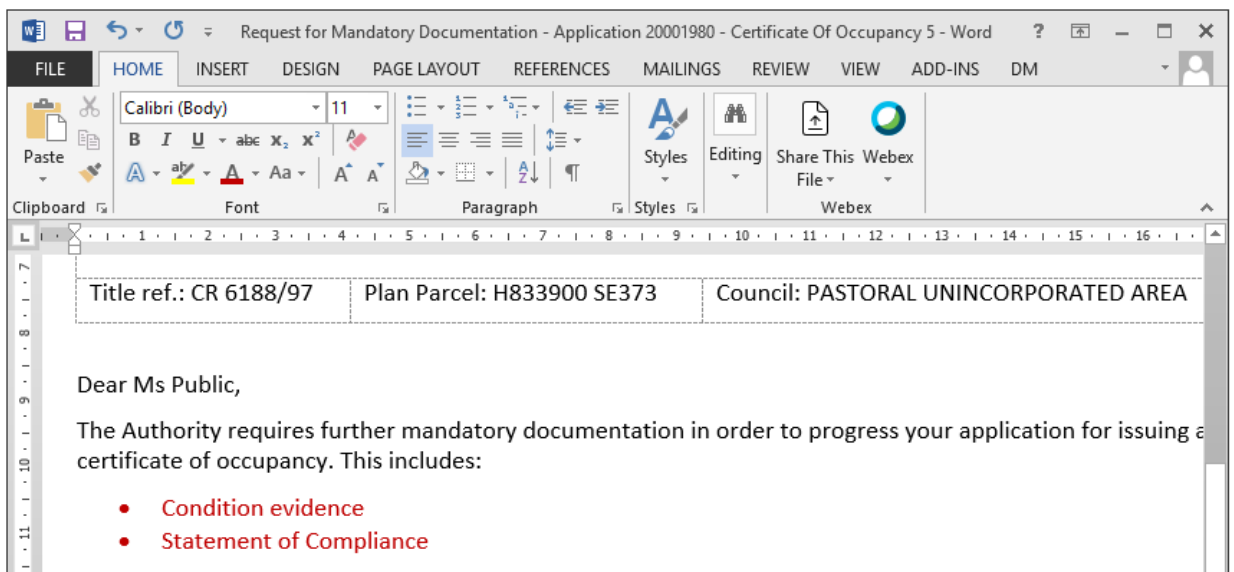

Please provide this documentation in a timely manner to enable the issuing of the certificate of occupancy.

If you have any difficulties in providing this document to us, or have any other questions regarding this prod please use the contact details below.

20. Save the **Request for Additional Documentation** letter to a location on your computer, and then close the letter and return to the **Certificate Validation – Checklist** to upload.

Alternatively, when the 'primary contact's' preferred method is post, then post the letter and upload a copy of the letter to the **Documents** store referring to [Upload documentation on](#page-29-0)  [behalf of the applicant](#page-29-0) instructions.

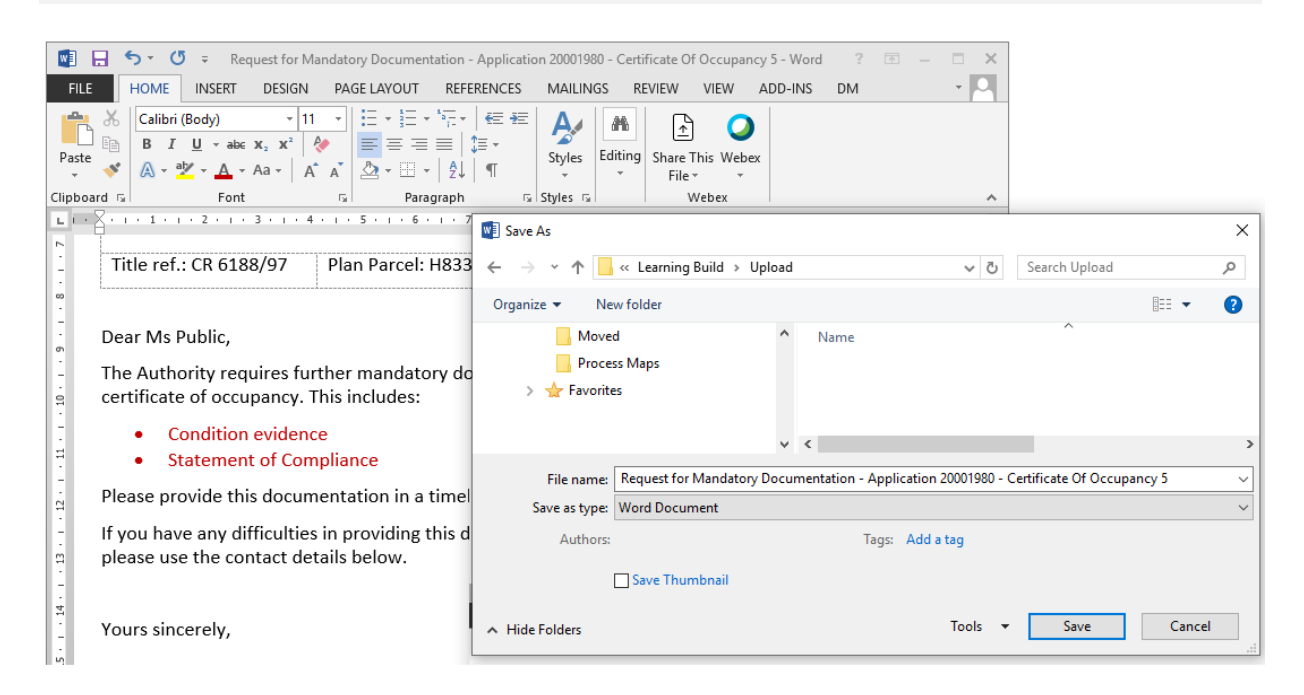

# 21. Click on **Upload** to locate the letter.

22. Navigate to the folder location of the letter, click on the letter name and **Open** to upload.

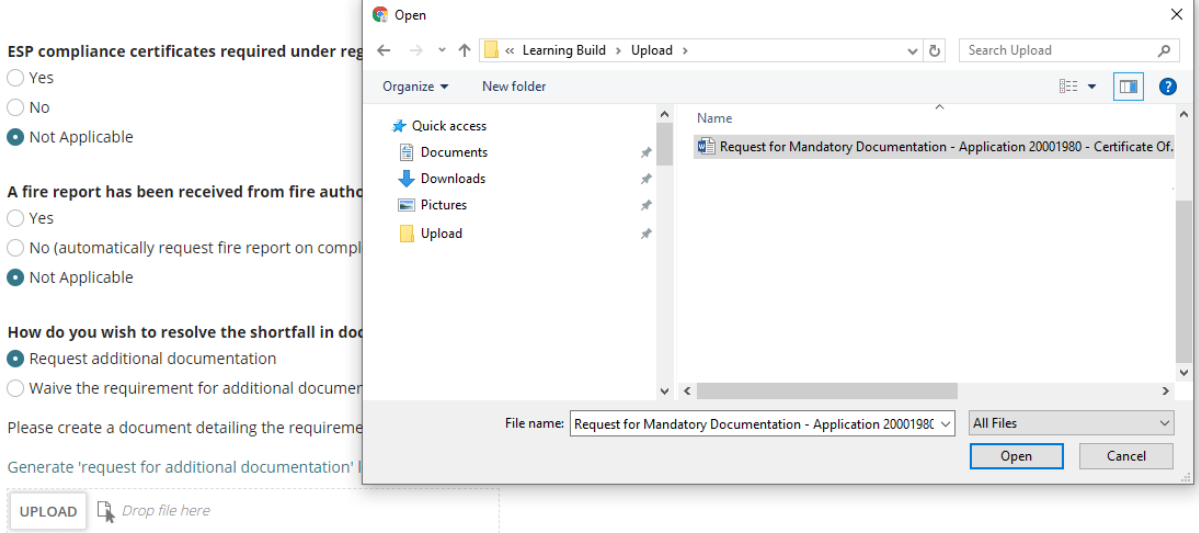

# 23. Click **Submit** to notify the 'primary contact'.

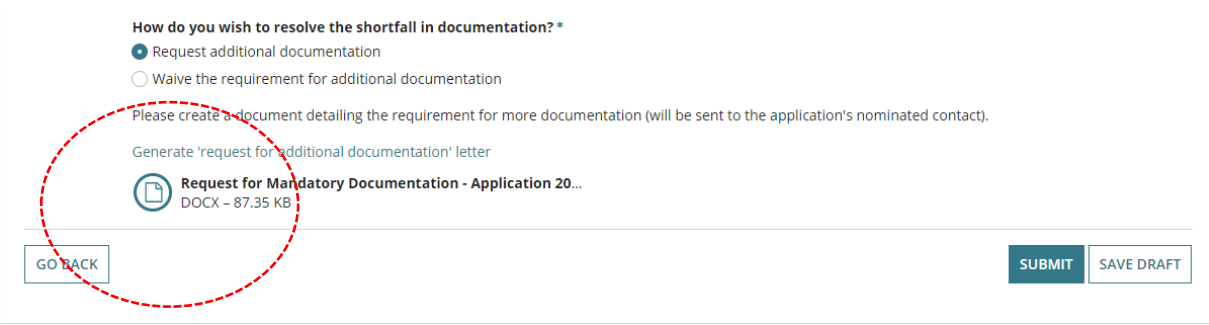

The **Certificate of Occupancy – Summary** screen displays and a record of the request for documentation will be listed under **Mandatory Documentation Details**.

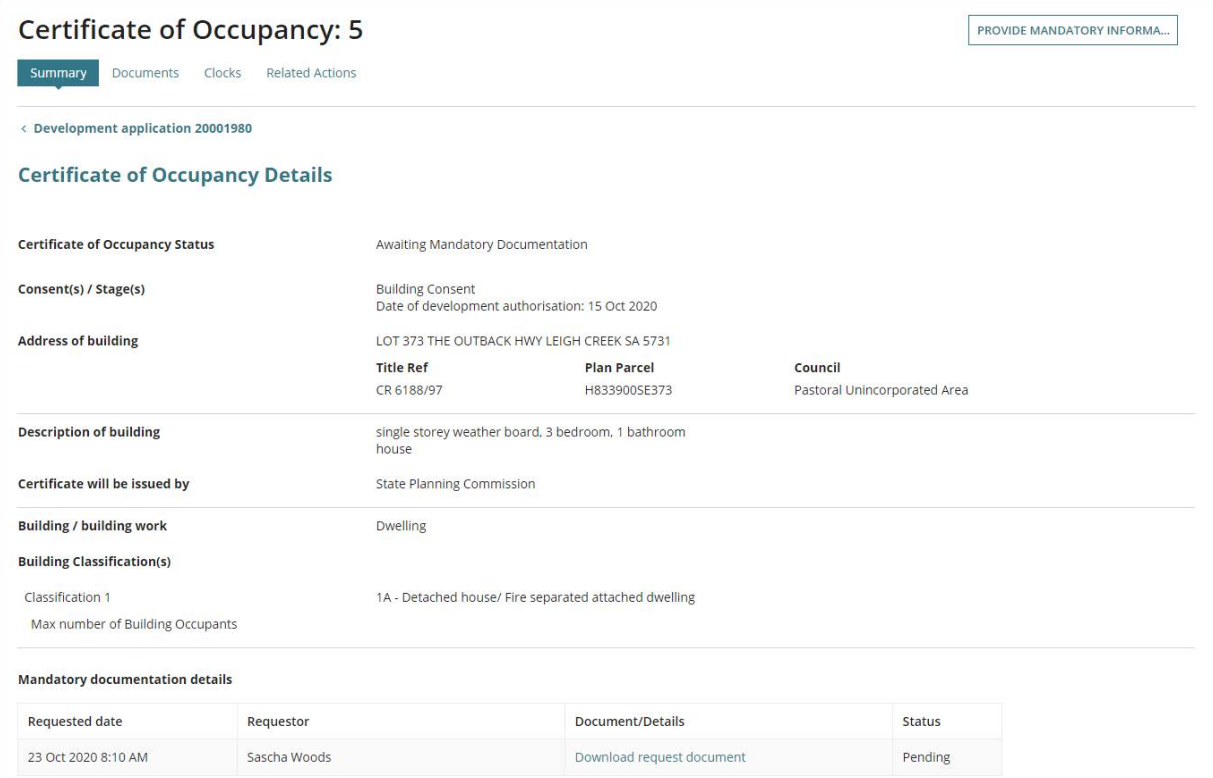

# 24. Click on **Certificate of Occupancy** to return to the dashboard.

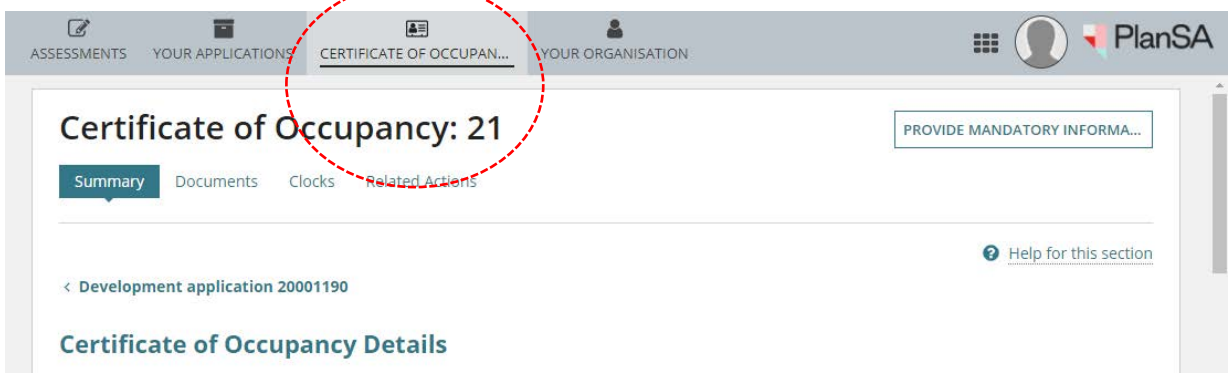

On returning to the **Certificate of Occupancy** dashboard the application will have been moved from your **For Your Action** tab to the **Waiting** tab awaiting the 'primary contact' to provide the mandatory documentation.

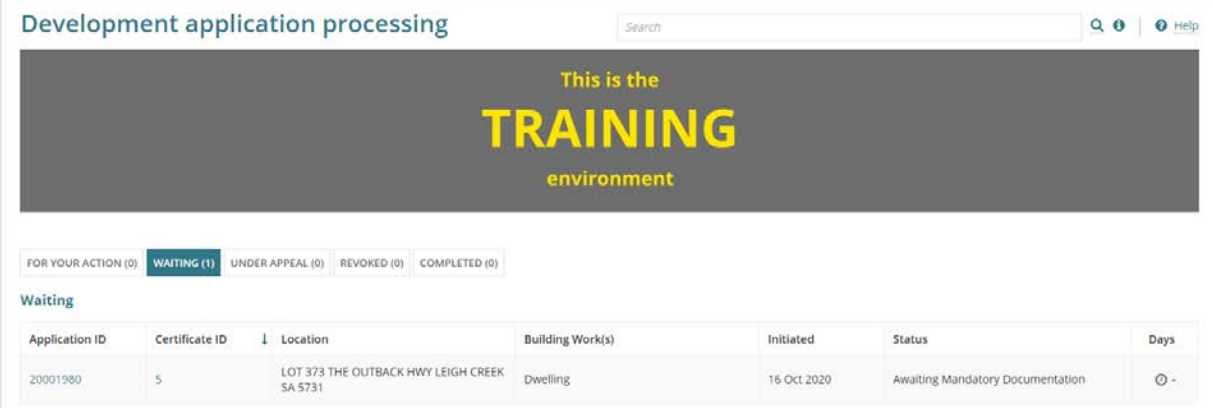

The request to provide documentation will go directly to the development applications' 'primary contact'.

# <span id="page-29-0"></span>**Upload documentation on behalf of the applicant**

When the applicant has provided the missing documentation in the post and/or in person, you have the ability to upload the document(s).

#### **Before you begin**:

- Scan and save the document(s) to a folder location on your computer.
- Login to the DAP system, if not already.
- 1. Click on **Certificate of Occupancy** (CoO) option.
- 2. Click on the **Waiting** tab to view the application.
- 3. Locate the CoO and click on the Certificate **ID** number to open.

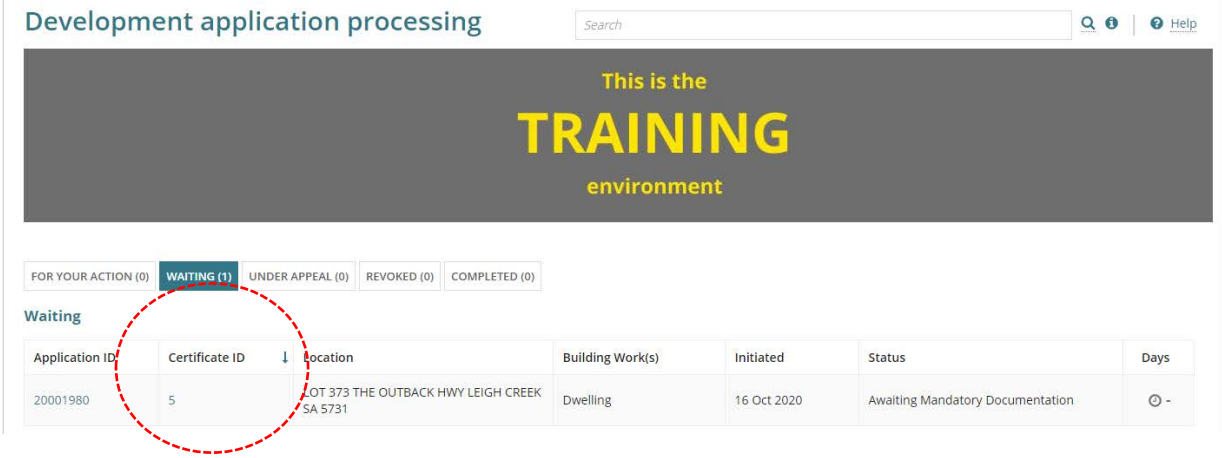

4. Click on **Provide Mandatory Information** to upload.

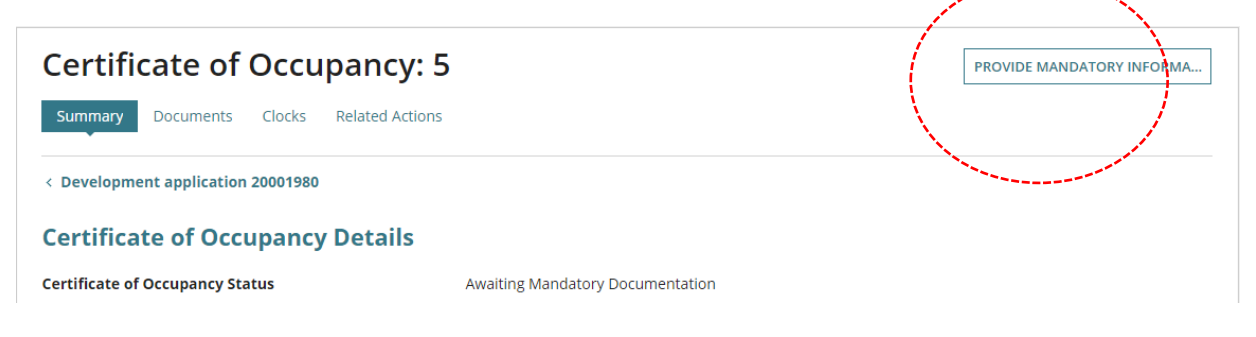

5. Click on **Upload** within the New Documents section, and select the document from the folder location and **Open** to upload.

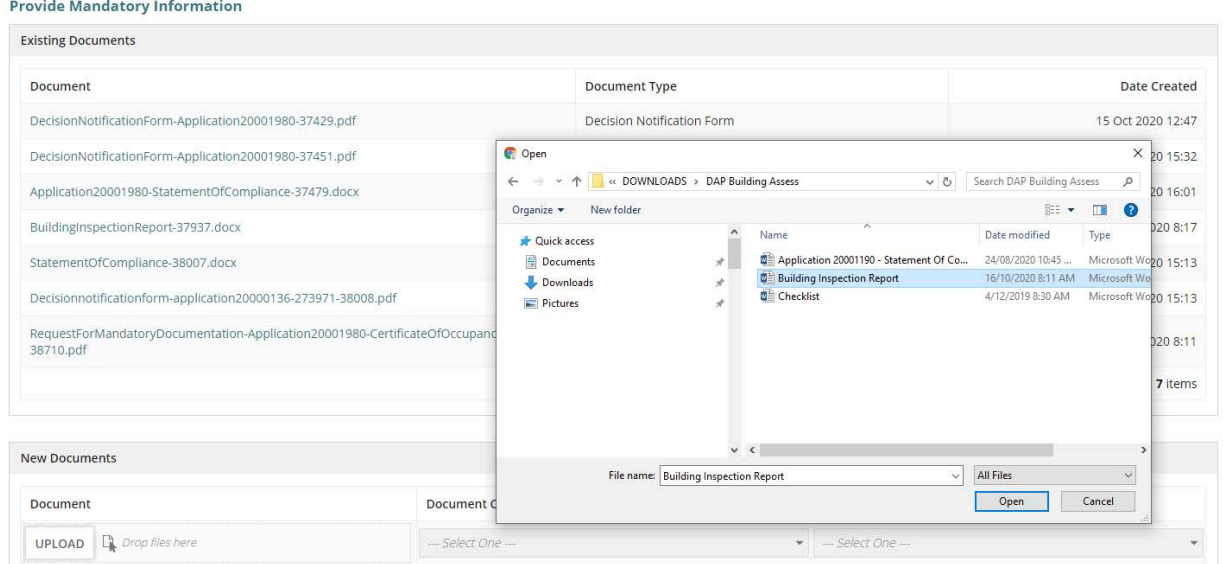

- 6. Categorise the document selecting the applicable 'Category' and 'Type', then repeat when multiple documents uploaded.
	- Select **Building Documents** category when uploading 'Types' of documents such as; Inspection Outcome Report or Statement of Compliance types of documents.
	- Select **Occupancy Documents** category when uploading 'Types' of documents such as; Form 2 (Essential Safety Provision (ESPs)), limitations or conditions resolved/met evidence.
- 7. Click on **Send Documents** to complete the action.

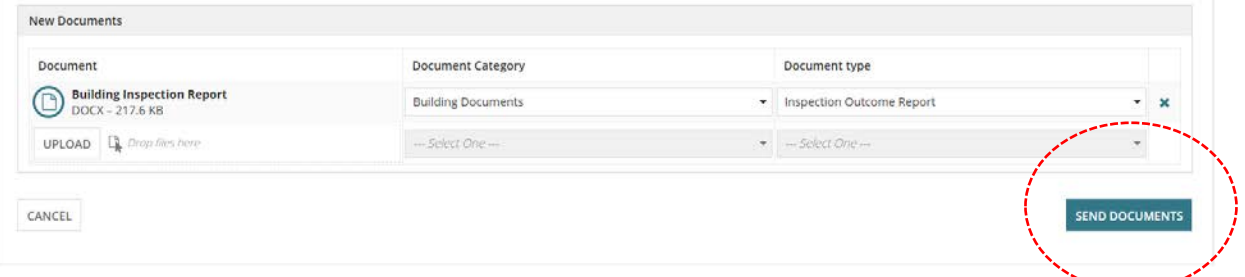

On sending the documents you are returned to the **Certificate of Occupancy Details** screen, where you will see the following updates:

- **Certificate of Occupancy Status** updated to 'Validation in Progress' and with the issuing relevant authority to complete the validation of your application.
- **Mandatory Documentation** status updated to 'Completed'.

# <span id="page-31-0"></span>**Resume validating the Certificate of Occupancy application**

When the applicant has provided the missing documentation in the post and/or in person, you have the ability to upload the document(s). Once complete, you will receive an email notification advising the upload is completed.

#### **Before you begin**:

- Login to the DAP system, if not already.
- 1. Click on the **Certificate of Occupancy** (CoO).
- 2. Locate the CoO and click on the Certificate ID number to open.

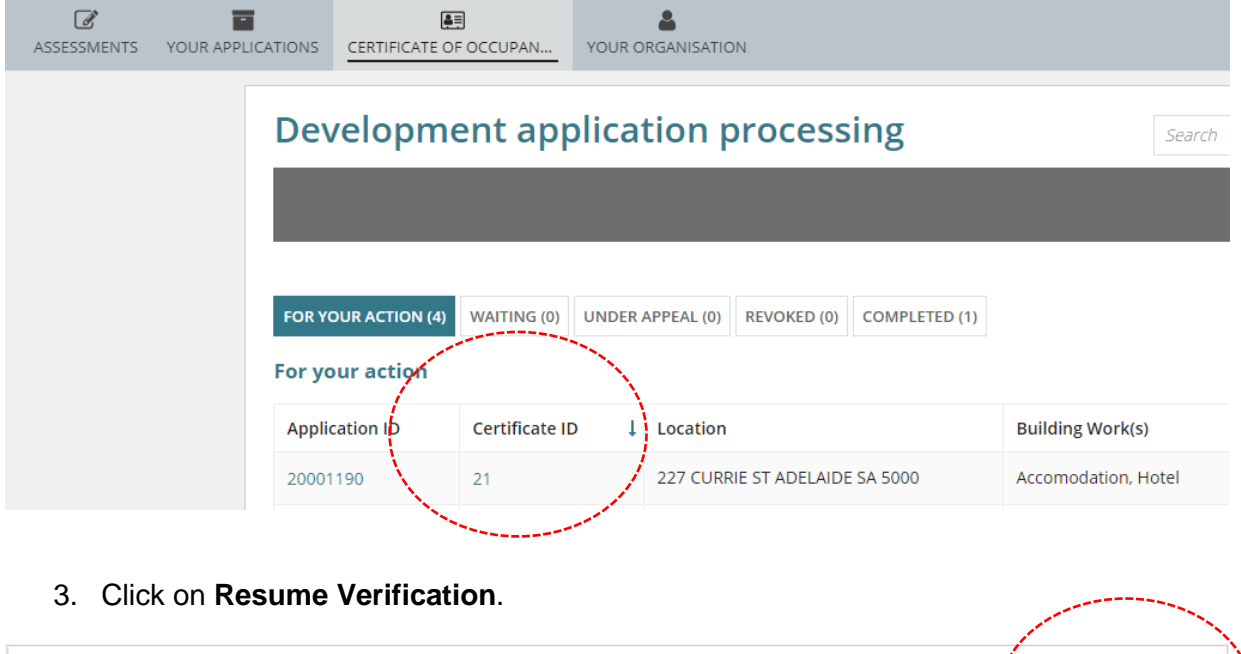

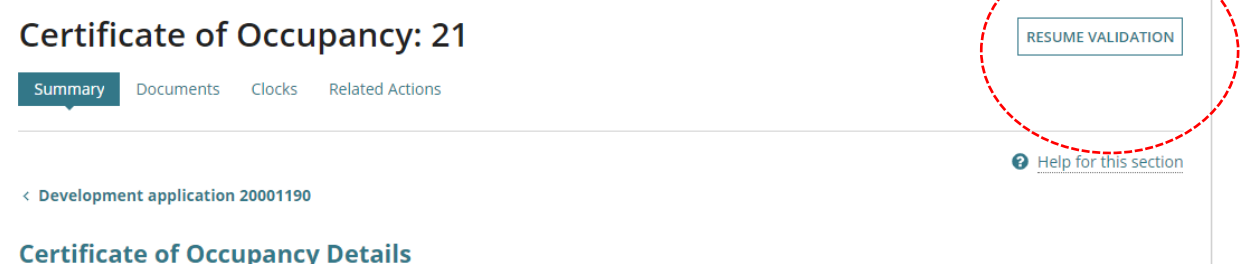

- 4. Repeat steps taken to [Confirm Issuing Relevant Authority.](#page-9-0)
- 5. Repeat steps taken to [Check and Update Basic Information.](#page-11-0)
- 6. Move on to the **Next** page and refer to the **Checklist** to confirm that the applicant has provided the requested documentation.

# <span id="page-32-0"></span>**Confirm documentation requested provided by the applicant**

When validation has resumed, following the applicant providing the requested documentation, confirm within the **Checklist** page that the requested documentation has been provided.

- 7. Click on the **Date Created** column heading within the Documents table to sort the documents in descending date order.
- 8. Locate the documentation recently uploaded by the applicant and click on the document name to download and view on-screen.

**Information!** To re-visit the initial request, click on document with type 'Request for Documentation' prior to reviewing the applicant provided documentation.

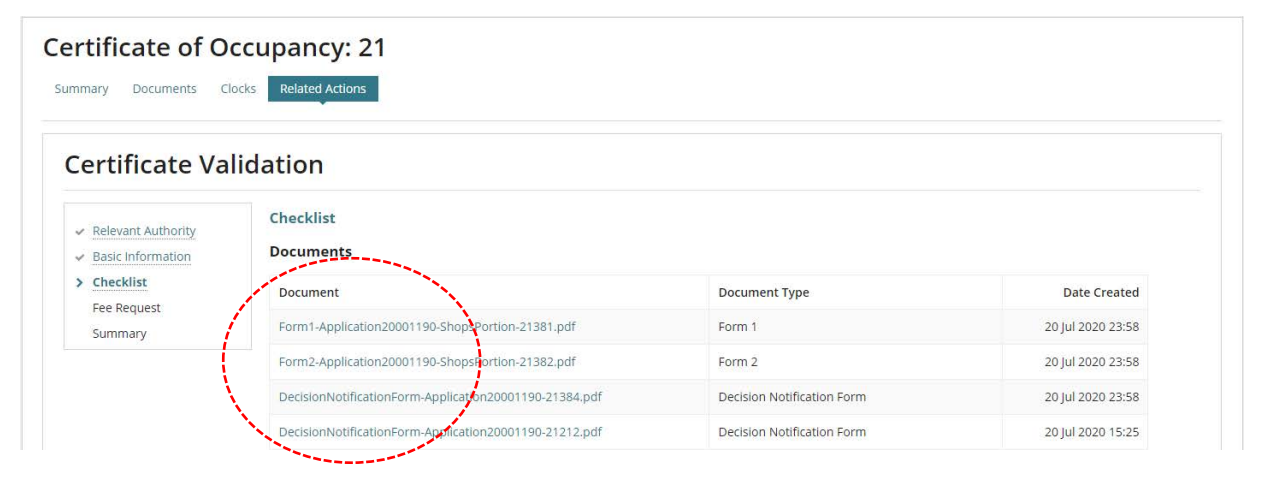

#### 9. Click on **Download** to open and view on-screen.

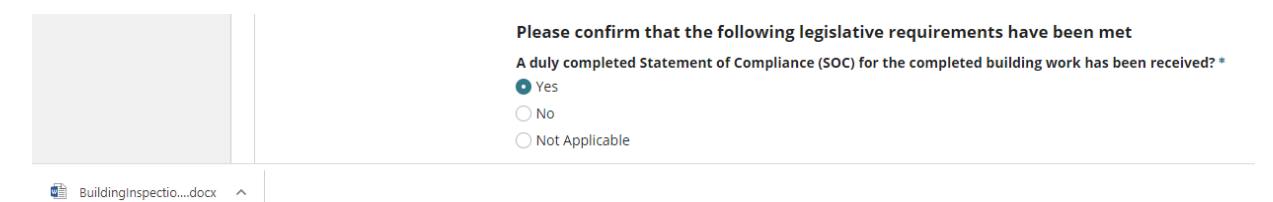

#### The document opens in the file format it was saved, e.g. Word, PDF, etc.

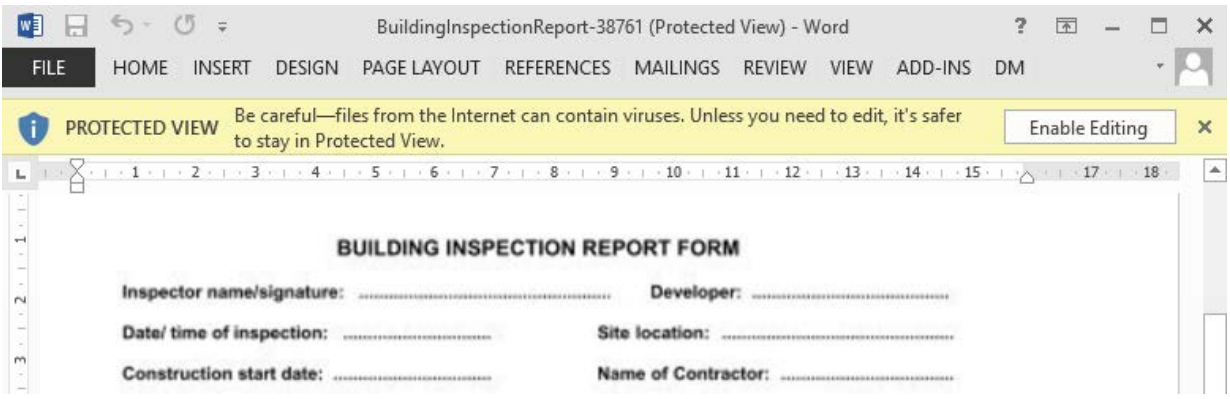

- 10. Scroll down until you see the question indicated with a 'No' in response to the evidence, report or similar question.
	- Change the response to **Yes** when all information has been provided, and then move to the **Next** page.

Evidence has been received to show that any conditions applied to the approved development have been satisfied \*  $\bigcirc$  Yes  $\bullet$  No ◯ Not Applicable The facility to request additional documentation is available at the bottom of this form. It is recommended that you complete all other questions first. • Go to question **'How do you wish to resolve the shortfall in** 

**documentation?'** and complete the [Request for documentation](#page-24-0) instructions.

How do you wish to resolve the shortfall in documentation? \* ◯ Request additional documentation  $\bigcirc$  Waive the requirement for additional documentation

# <span id="page-33-0"></span>**Confirm Fee Request**

The **Fee Request** page is only presented to councils, Regional Assessment Panels (RAP) and State Planning Commission (SCAP), and is selected by default. For accredited professionals invoicing the Certificate of Occupancy Fee will need to be done using your existing invoicing practices.

As required, the 'Actual' fee amount can be varied or waived by typing over the displayed amount, including a reason for the variation.

Once complete, move to the **Next** page.

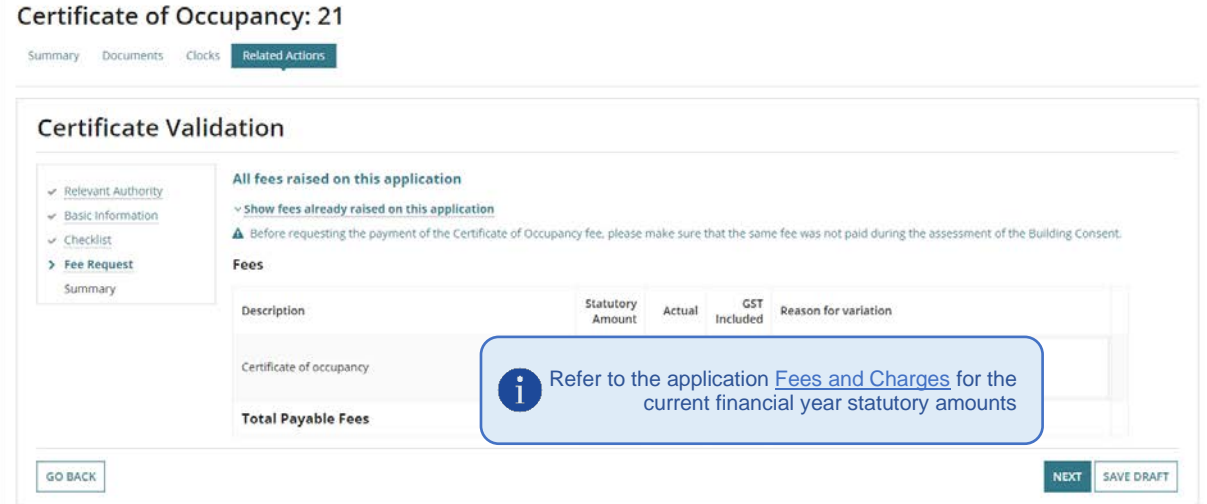

# <span id="page-34-0"></span>**Review Validation Outcome Summary and Submit**

1. Review the outcome of the validation.

Where changes to information is required, select the applicable page from the lefthand-side navigation and make the necessary edits and progress through the subsequent pages until you return to the **Summary** page.

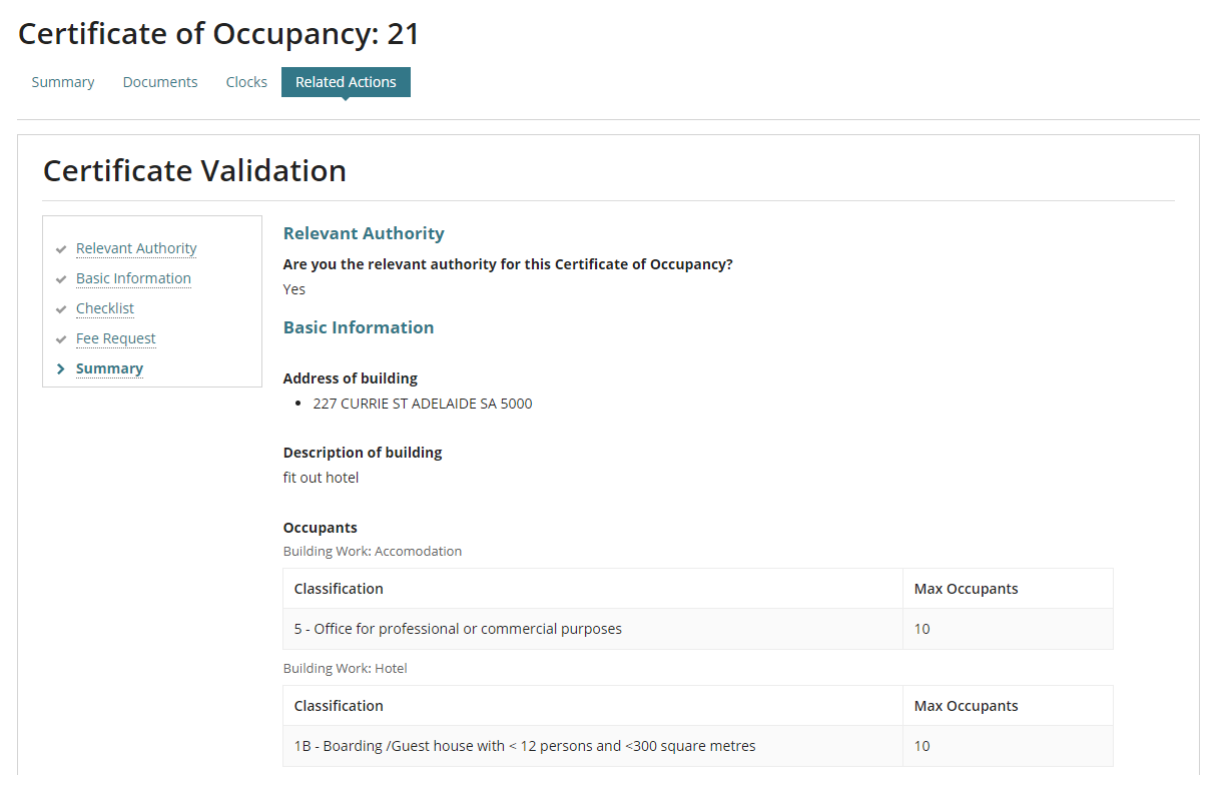

2. Scroll down until **Submit** is visible, and then select to complete the validation.

On submission you are returned to the **Certificate of Occupancy Details** screen, where the Status has been updated to 'Awaiting Payment' and the action is with the applicant to make payment to complete the validation of the application.

If the fee advice step was skipped (for building accredited professionals only) or the fee waivered (i.e. \$0.00) the Certificate of Occupancy application status is updated to 'Awaiting Decision' and the action is with the relevant authority (accredited professional or council) to make a decision.

# <span id="page-35-0"></span>**4. Upload Fire Report Received by Post or In Person**

#### **Before you begin**:

- Scan and save the Fire Report to a folder location on your computer.
- Login to the DAP system, if not already.
- 1. Click on the **Certificate of Occupancy** option.
- 2. Click on the **Waiting** tab to view the application.
- 3. Locate the CoO and click on the Certificate ID number to open.

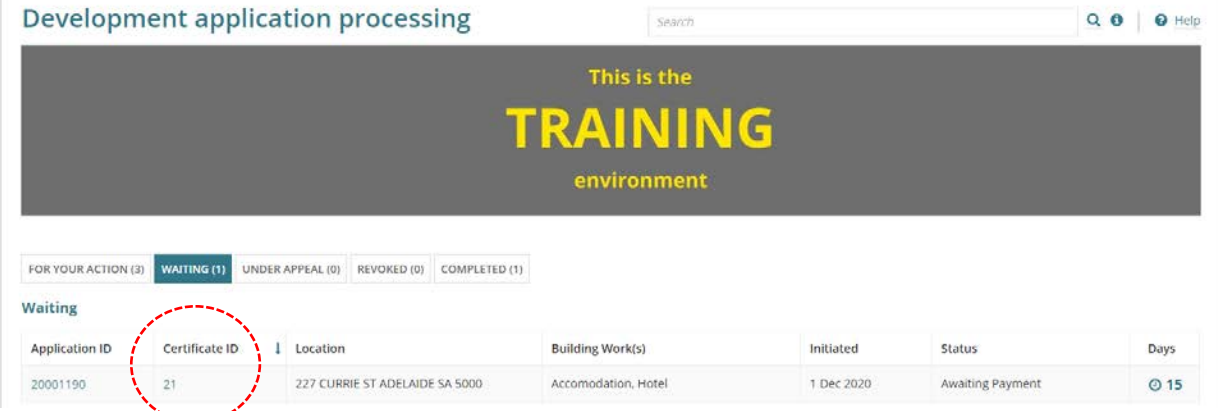

# 4. Click on **Provide Fire Report** to upload.

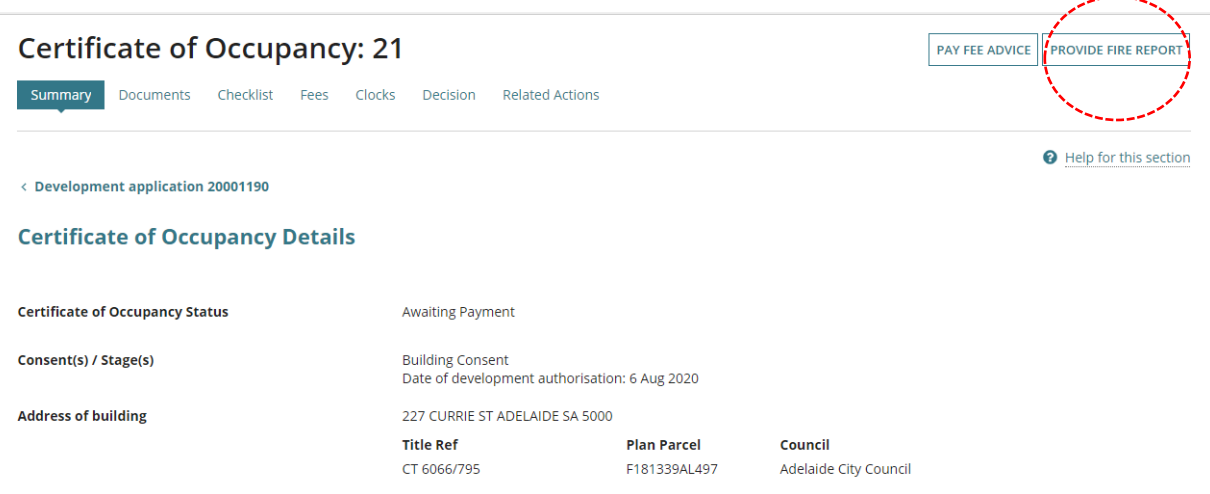

- 5. Click on **Upload** to locate the fire report saved on your computer.
- 6. Locate the fire report and select to upload or drag-and-drop into the upload field.

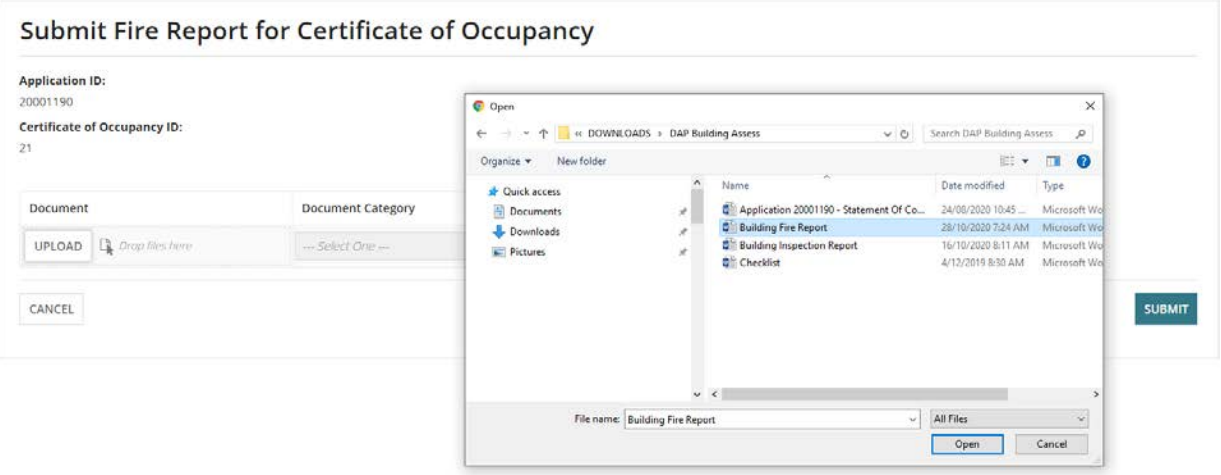

- 7. Categorise the upload fire report selecting **Category** 'Occupancy Documents' and **Type** 'Fire Report'.
- 8. Select **Submit** to complete the action.

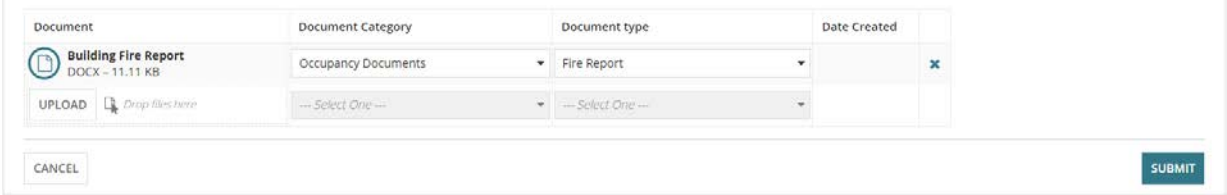

The **Certificate of Occupancy Details** screen displays, with the status of the application updated to:

• **Awaiting Payment**: the action is with the applicant to pay the application Fee Advice

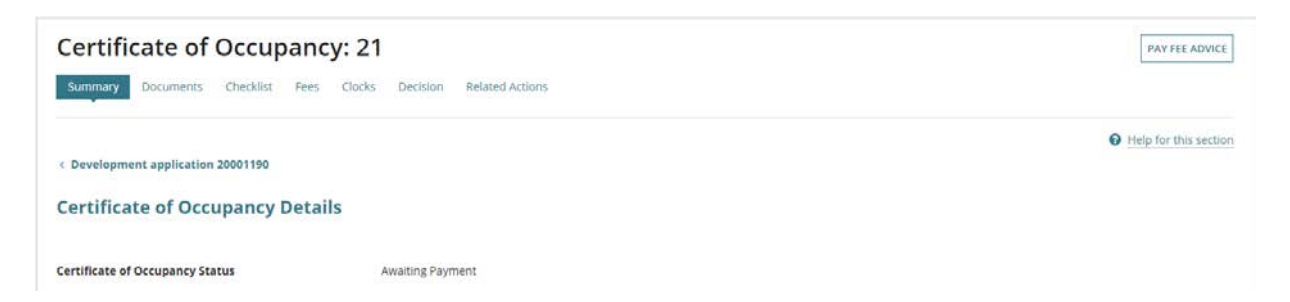

• **Awaiting Decision**: the action is with you, as the issuing relevant authority, to make a decision.

# <span id="page-37-0"></span>**5. Provide Certificate of Occupancy Fee Advice**

When the 'invoice contact's' preferred method is post (indicated by an onscreen message) then print the Fee Advice from the **Fees** screen.

Return to the **Fees** screen if the applicant has provided payment in person or in the post.

To record payments received over the counter or in the post, visit the support library [Fee Invoicing and Payments](https://plan.sa.gov.au/about/support_library/fee_invoicing_and_payments) for the instructions on how to record an external payment.

- 1. Go to the **Fees** tab to view the fee advice awaiting payment.
- 2. Expand the **Fees** record to view the details.
- 3. Click on the **Fee Advice link** to download.

**Fees raised for this Certificate of Occupancy** 

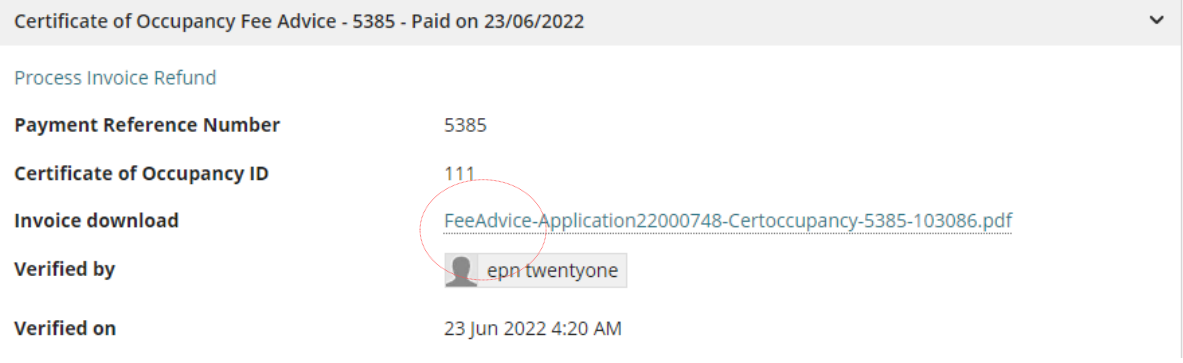

4. Click on **Download** to open and view the Fee Advice on-screen.

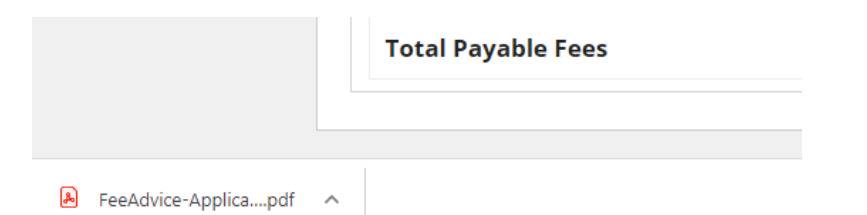

5. Click on the **Print** icon to print locally.

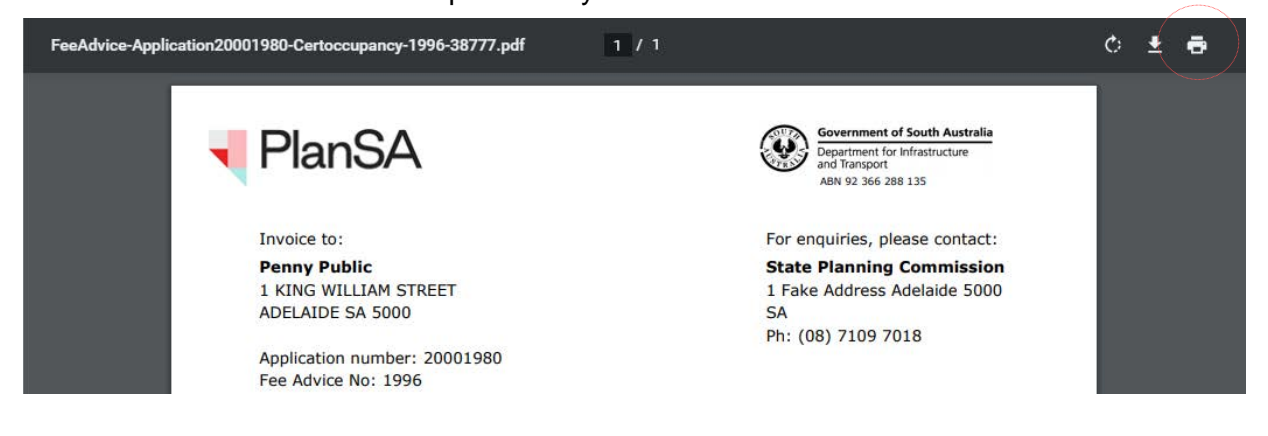

6. Return to the **Certificate of Occupancy** dashboard, where you can locate the application within the **Waiting** tab.

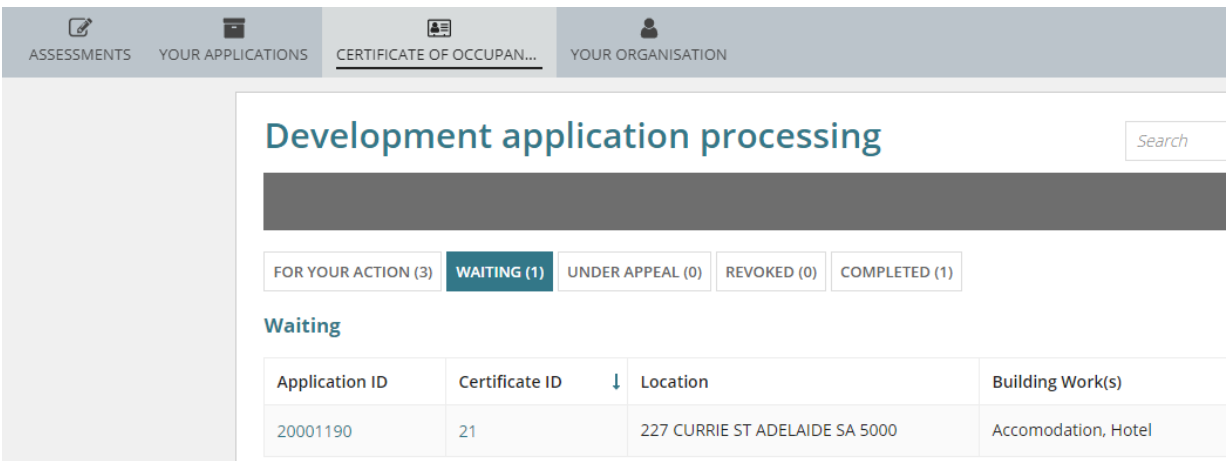

For more information visit plan.sa.gov.au

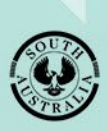

**Government of South Australia** Department for Trade and Investment